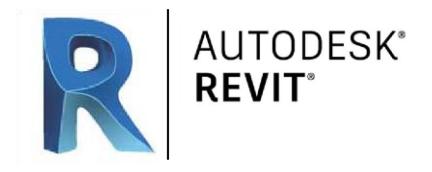

# **Tema 1** Características Generales

Revit es un software de **diseño inteligente de modelado BIM***(Building Information Modelling)* para arquitectura e ingeniería, que facilita las tareas de diseño de proyecto y los procesos de trabajo. Lo más característico de este software es que todo lo que se modela es mediante objetos inteligentes (familias paramétricas) y obtenidos en 3D sobre la marcha a medida que vamos desarrollando el proyecto desde la planta baja hacia las plantas superiores.

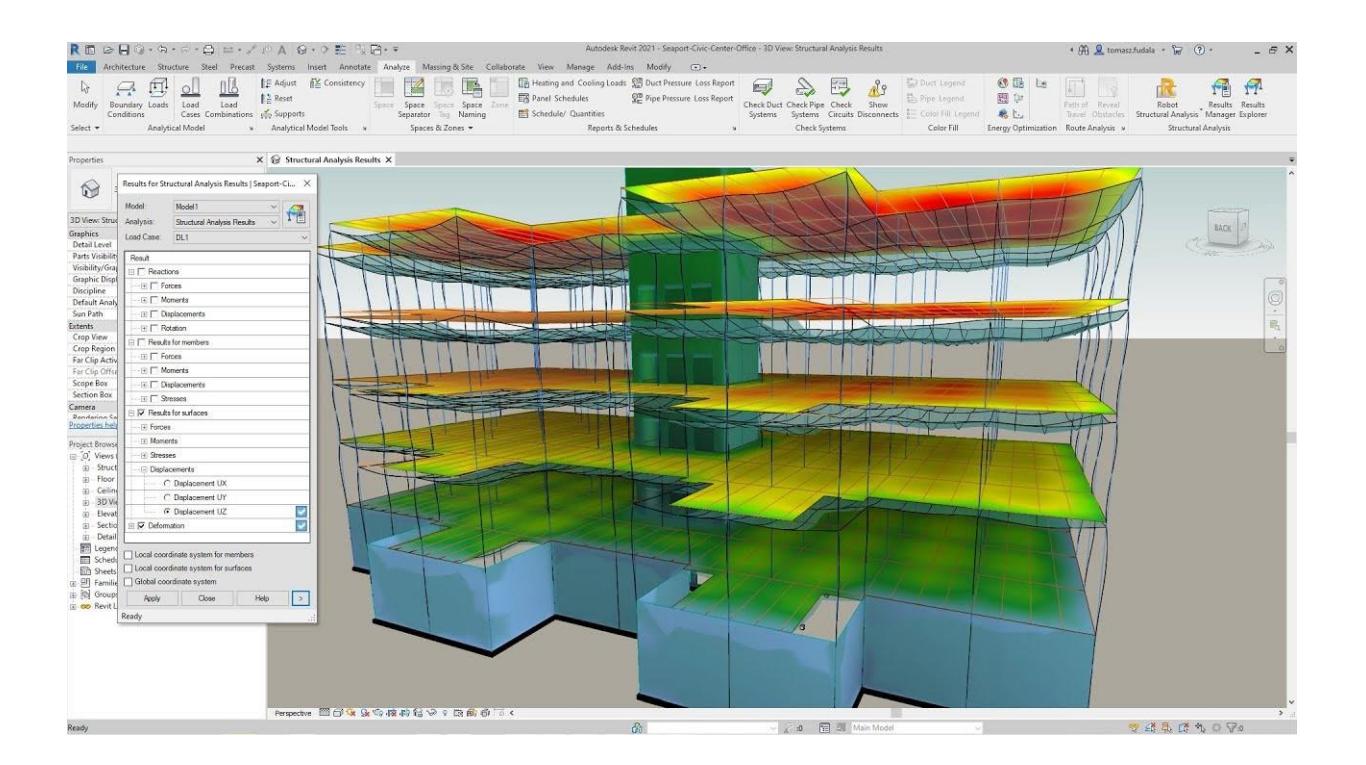

## **¿Qué permite Revit?**

#### **Diseñar**

Elaboración de un proyecto desde cero, realización de cambios (modificaciones de proyecto), representar varias fases de proyecto en el mismo archivo, simulaciones energéticas… Además, cuenta con herramientas para la consecución de hitos desde cero. Permite no solo la colocación de elementos sino calcular áreas por pisos, por habitaciones, por plantas, mostrar varias opciones de diseño del mismo edificio en el mismo archivo, etc.

#### **Colaborar**

Revit cuenta con funcionalidades propias para todas las disciplinas y agentes implicados en el proceso de creación de un proyecto de construcción, trabajando todos de manera unificada en una única plataforma, por tanto se fomenta el trabajo colaborativo tan importante para la

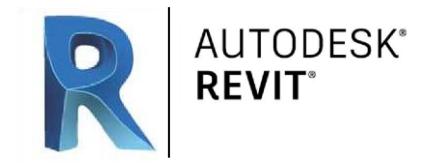

Metodología BIM. Además, coordina las distintas versiones trabajadas para ofrecer siempre a todos los participantes la última versión, actualizada, por tanto permite el trabajo de forma simultánea de varios profesionales sobre un mismo archivo al mismo tiempo.

#### **Visualizar**

Debido a su simulación en 3D permite visualizar de una manera más real el conjunto del trabajo y obtener una visión más realista del proyecto, de su consecución final.

#### INSTALACIÓN

Nos dirigimos a la página oficial de Autodesk y desde ahí elegimos la versión de prueba gratuita de Revit:

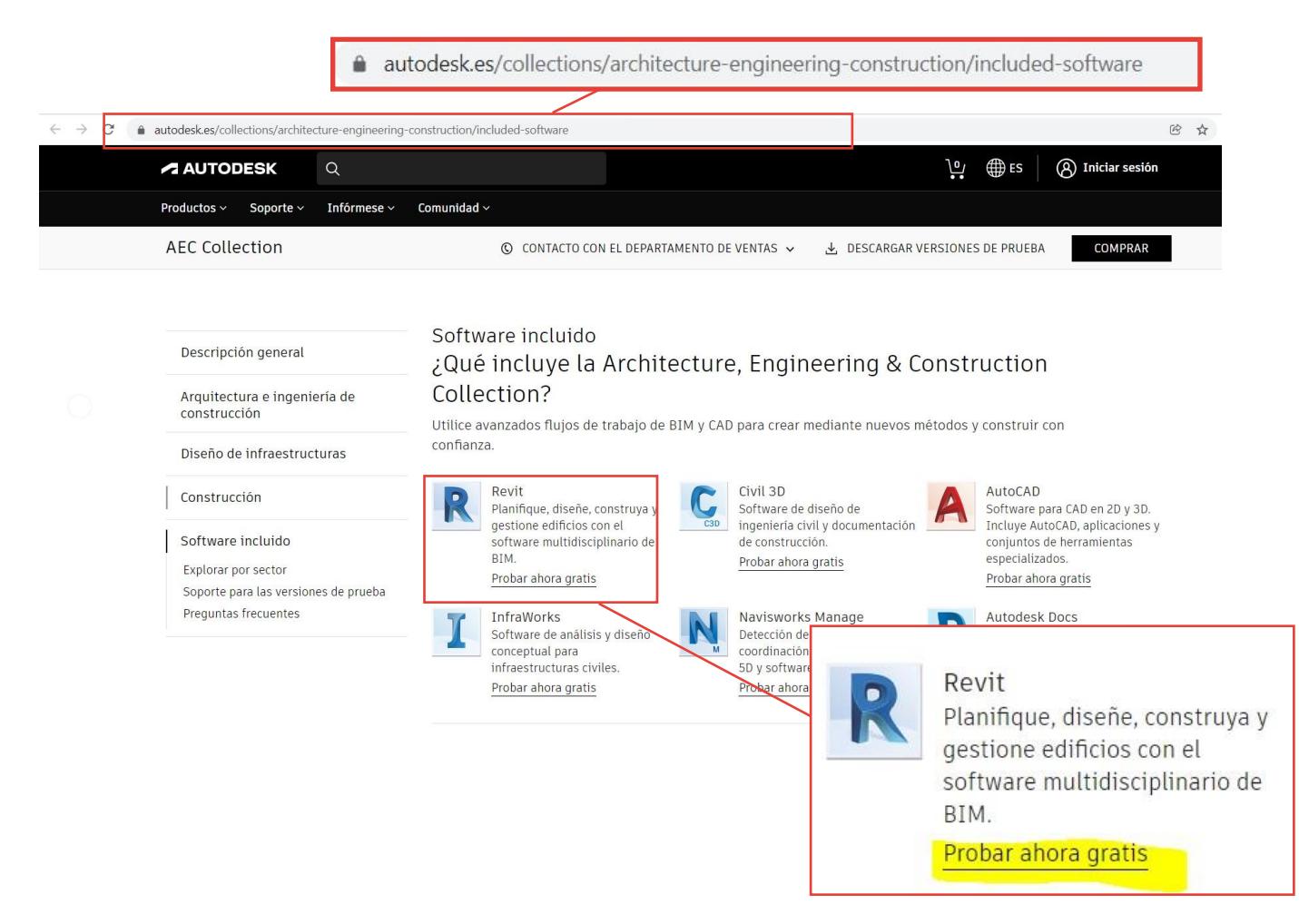

Pulsamos la opción de prueba gratuita de 30 días y vamos siguiendo los pasos que nos indican cada pestaña de descarga e instalación del producto:

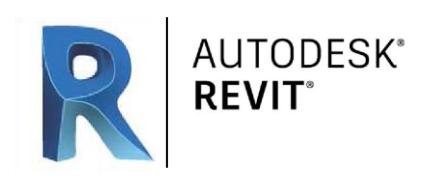

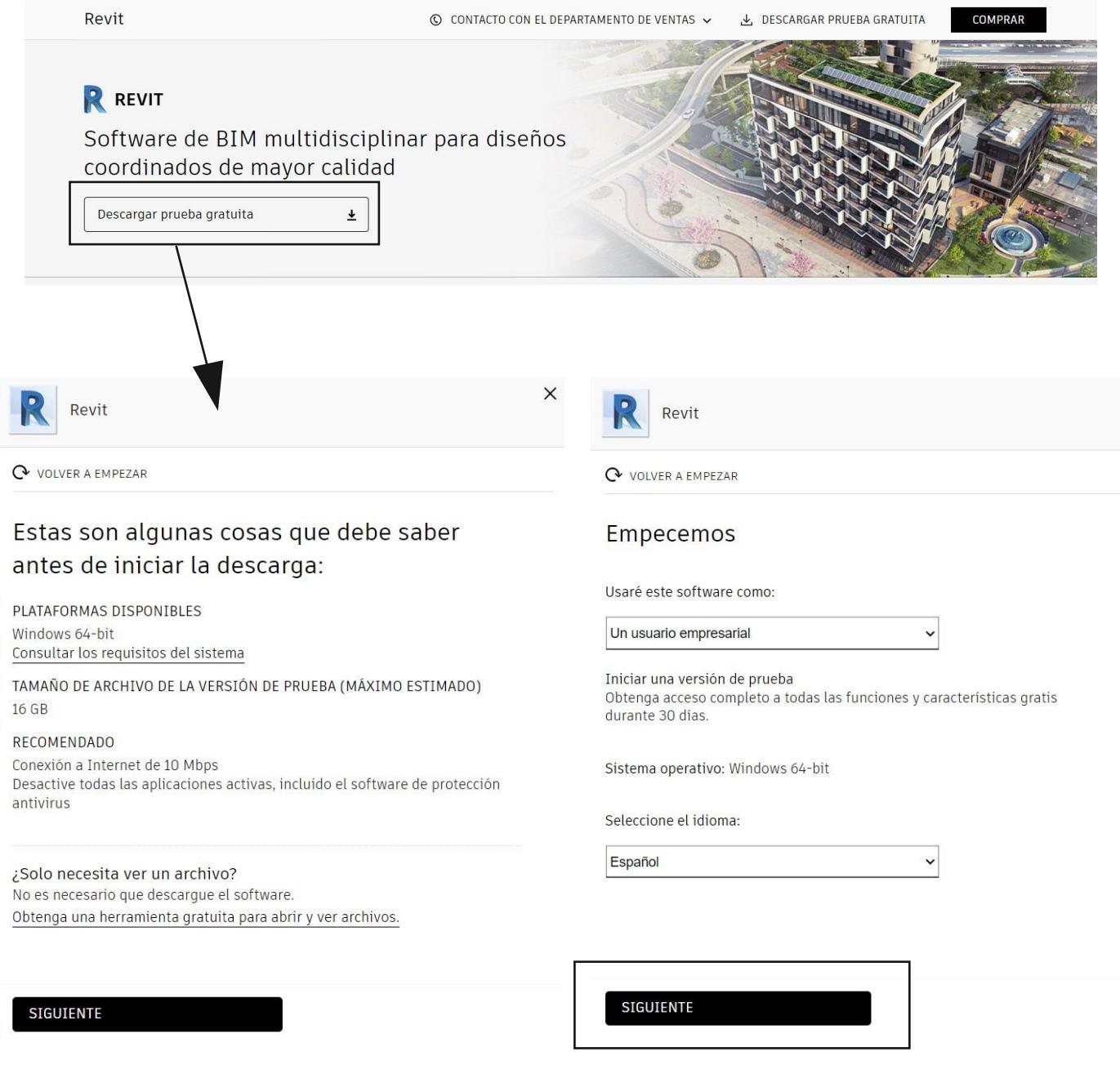

 $\times$ 

Creamos una cuenta para poder descargar nuestro software

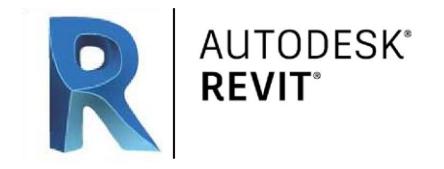

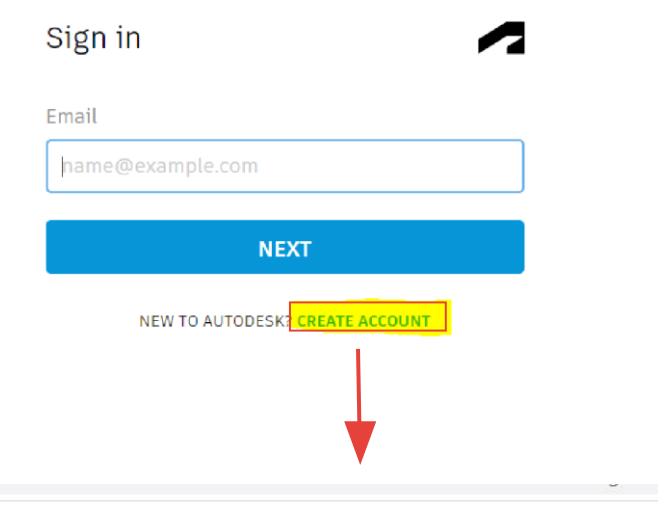

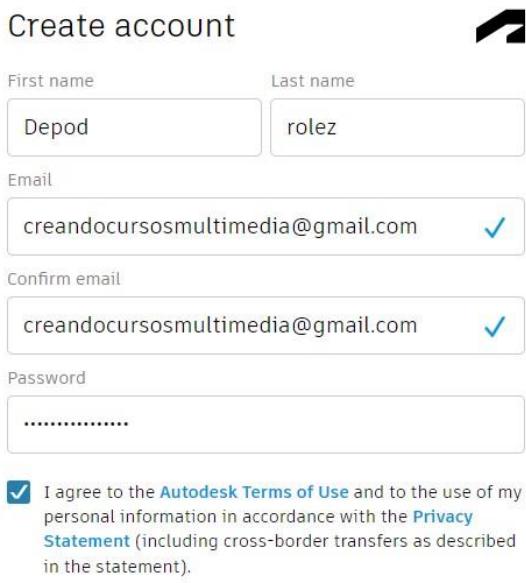

#### **CREATE ACCOUNT**

ALREADY HAVE AN ACCOUNT? SIGN IN

To learn more about our EDUCATION SPECIAL TERMS and information about the US Family Education Rights and Privacy Act (FERPA), click HERE

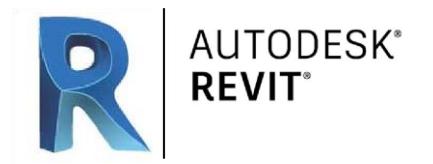

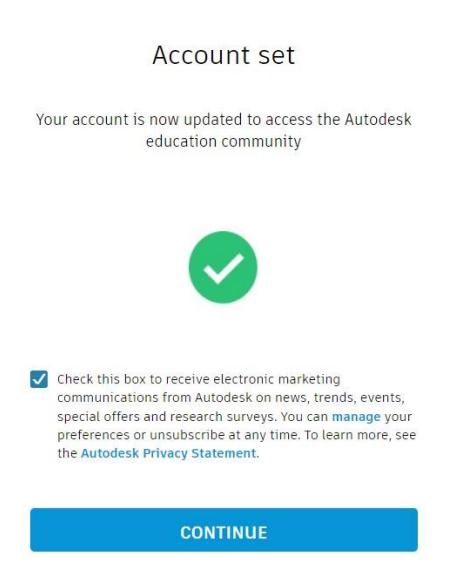

Una vez creada nuestra cuenta nos redirige a la descarga del producto y nos pide que rellenemos estas pestañas. Añadimos nuestros datos y ya podremos descargar nuestra prueba gratuita.

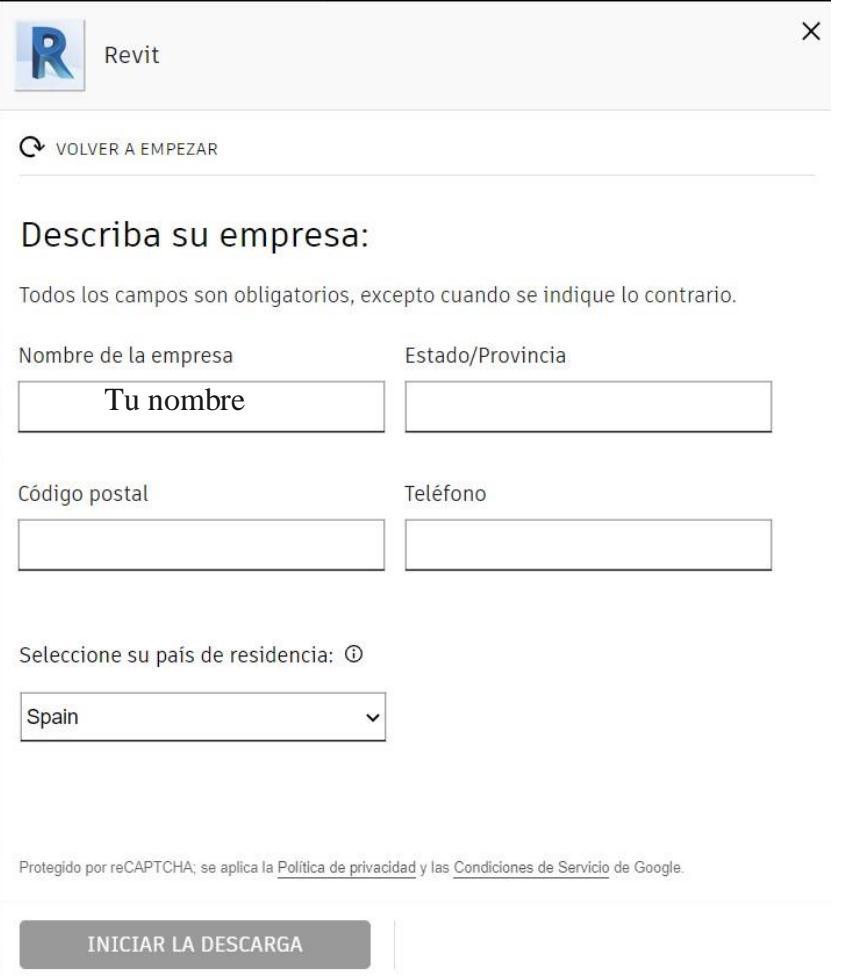

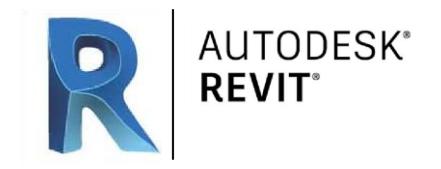

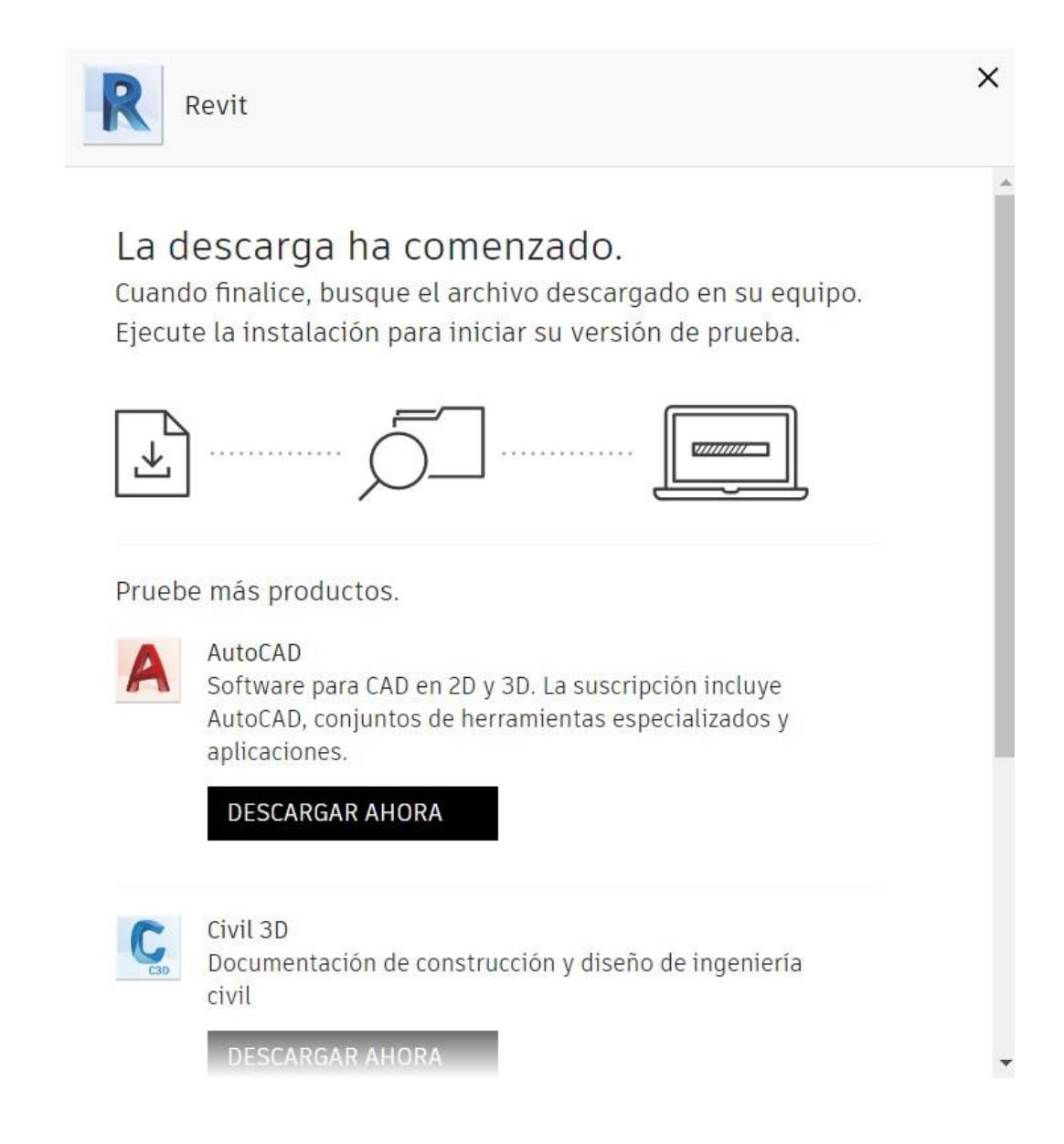

Ahora ya tenemos nuestro .exe en nuestra zona de descargas. Abrimos nuestro producto e iniciamos el paquete de instalación y seguimos los pasos para instalarlo.

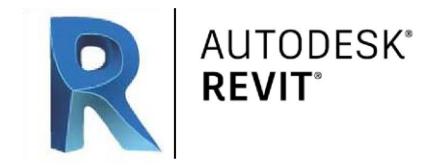

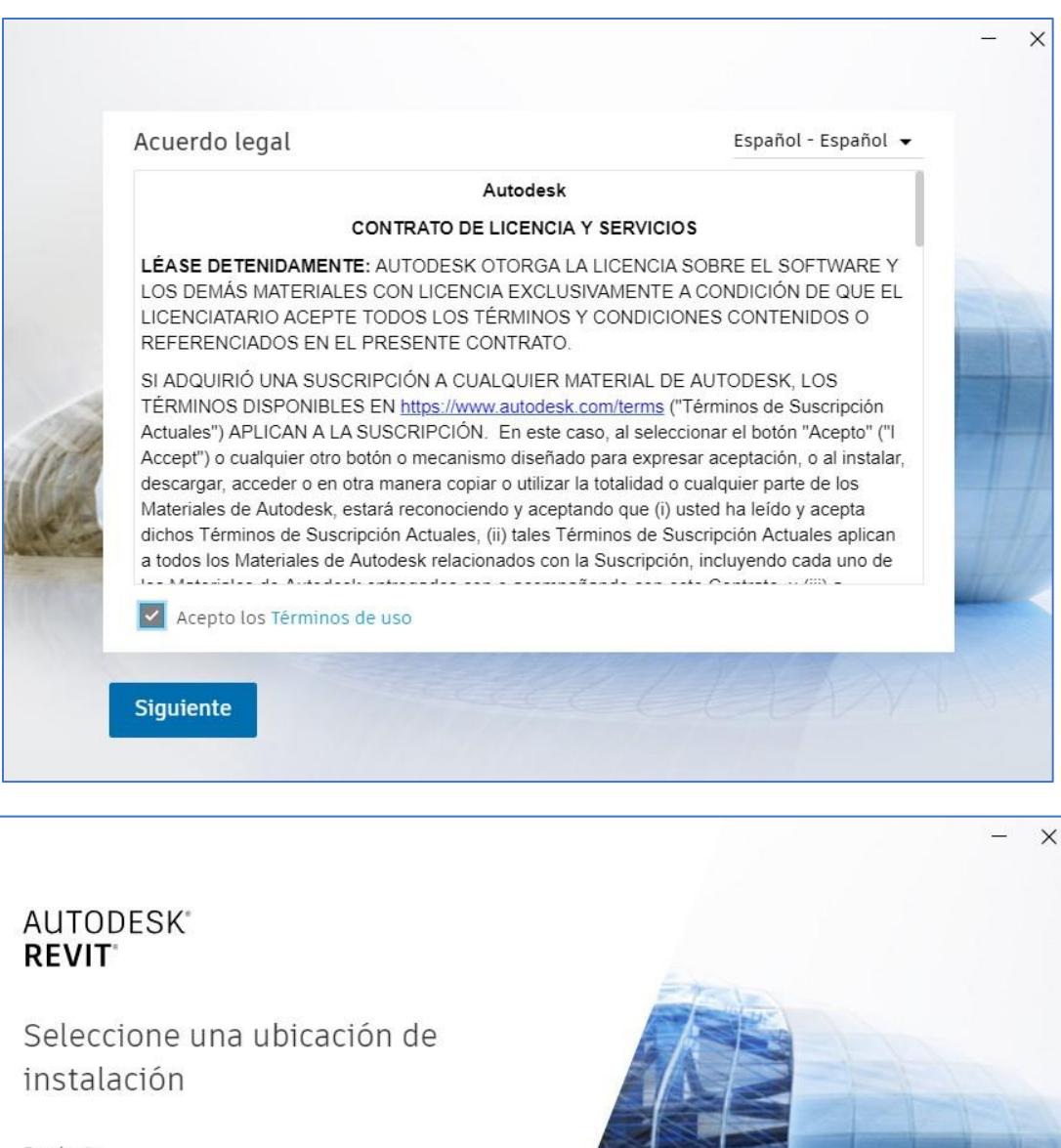

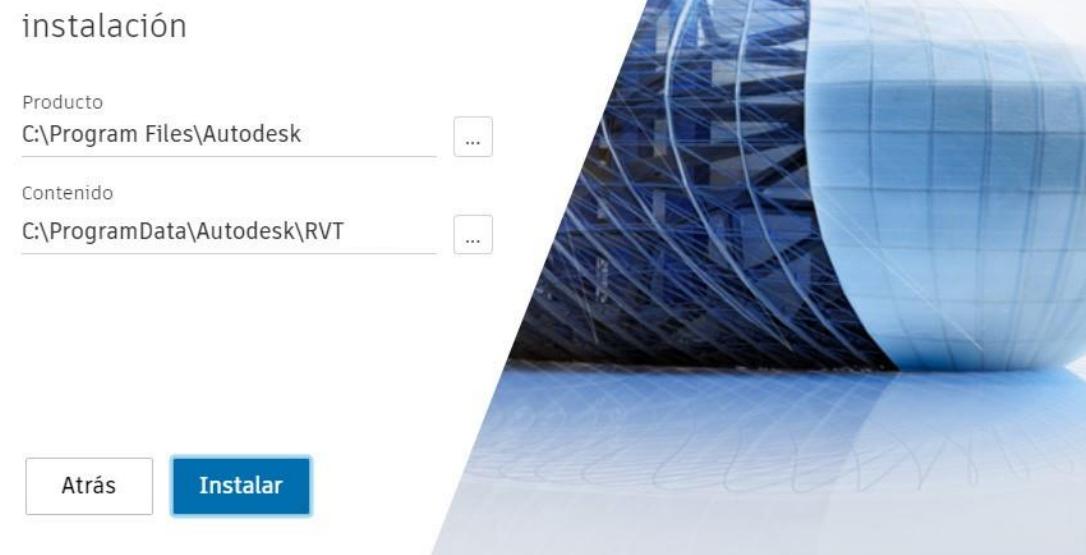

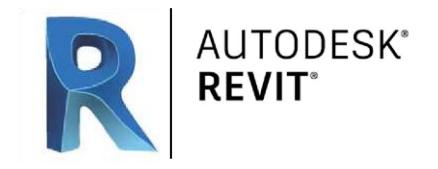

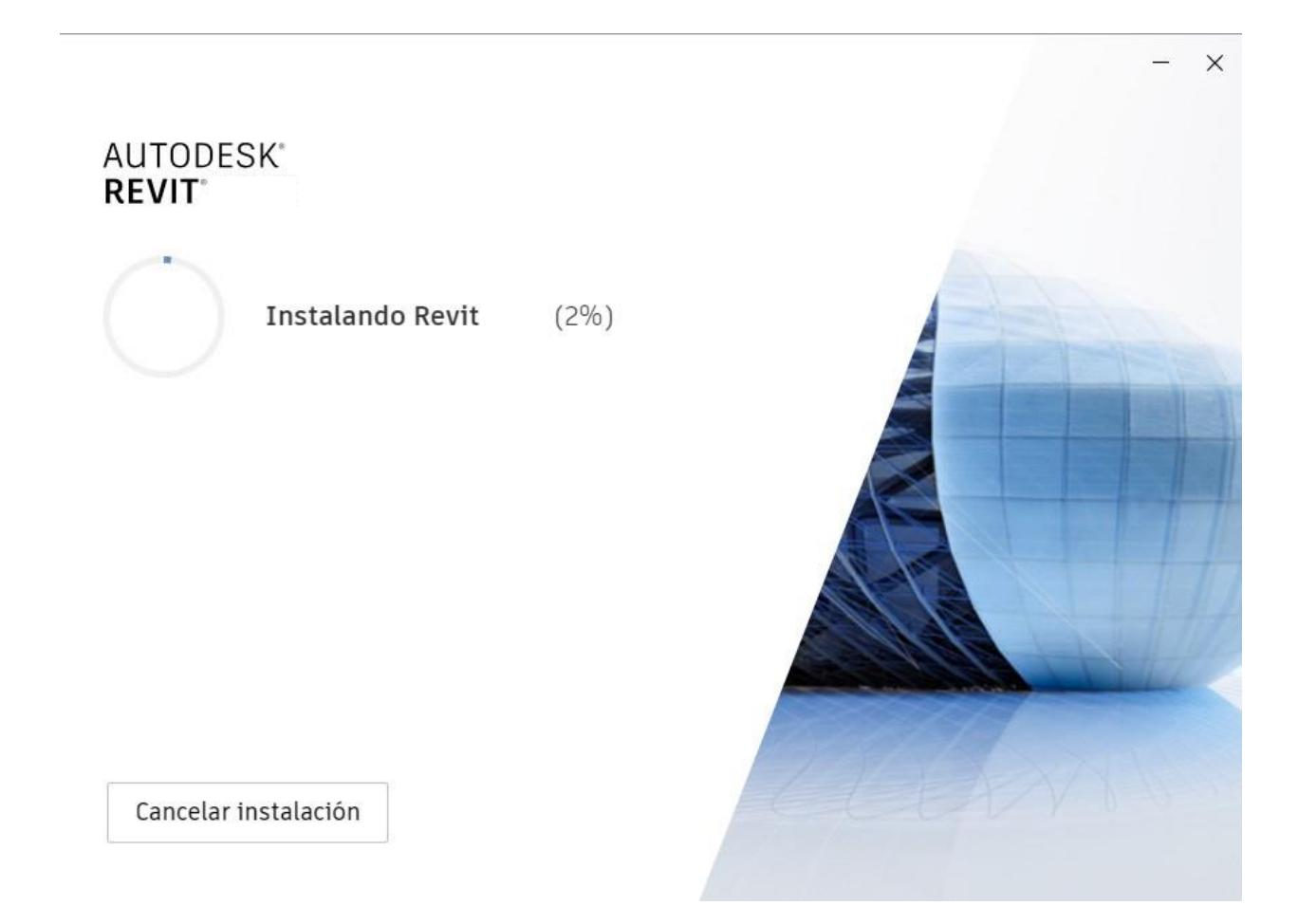

Y una vez que se instale pasaremos a configurarlo. En el próximo apartado veremos cómo hacerlo.

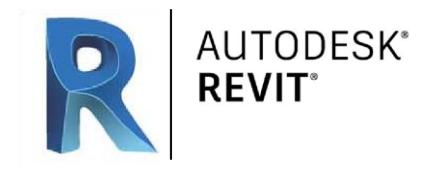

# **Tema 2** Configuración e instalación de Complementos

Una vez instalado en nuestro dispositivo nos pedirá nuestra ID es decir nuestra cuenta de autodesk con la que nos hemos registrado en la página oficial.

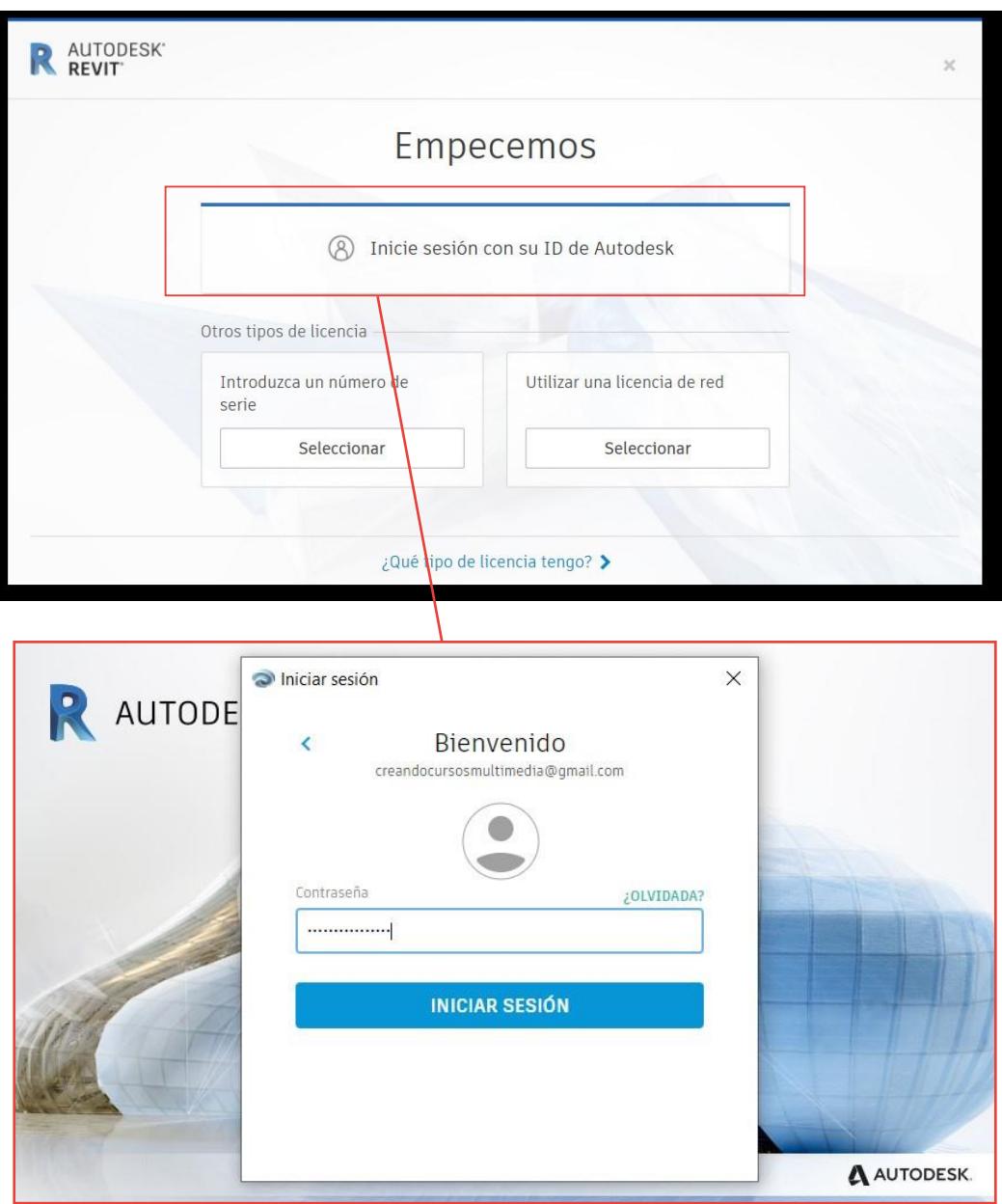

Iniciamos la versión de prueba y con esto ya podremos usar nuestro programa durante 30 días.

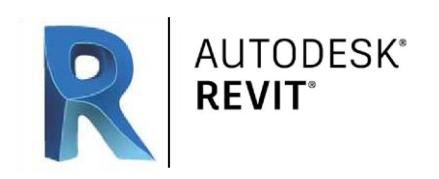

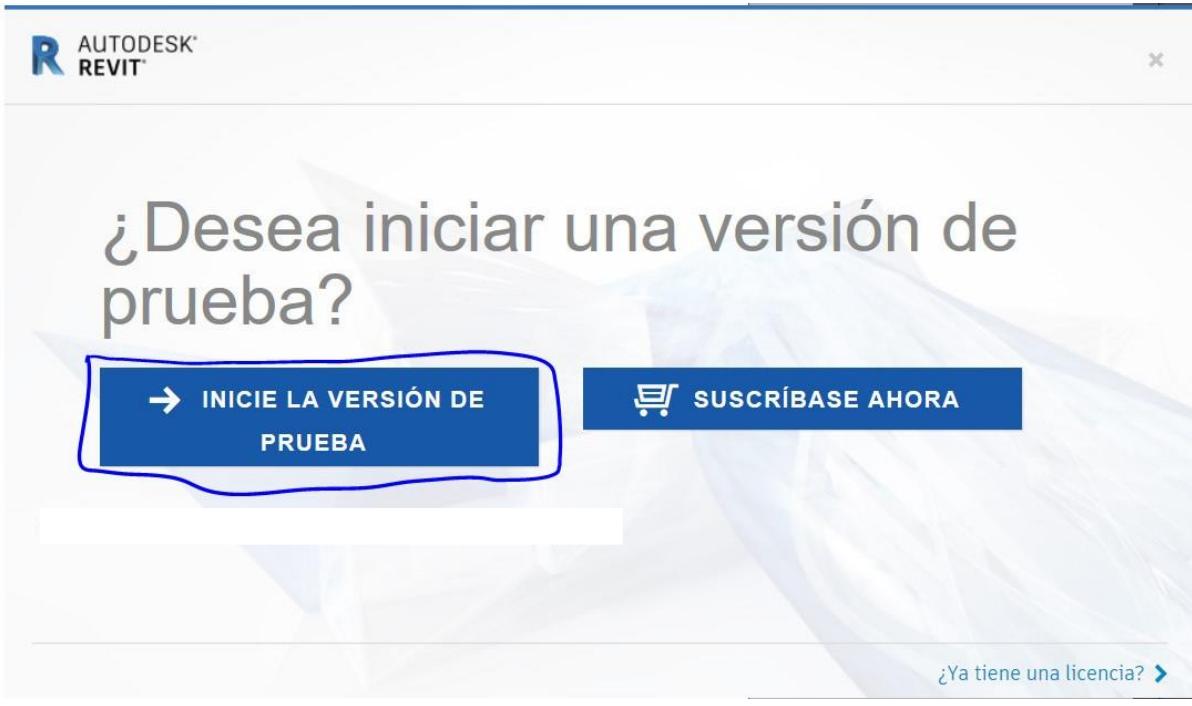

Se nos abre la interfaz inicial del programa y nos encontramos con este apartado:

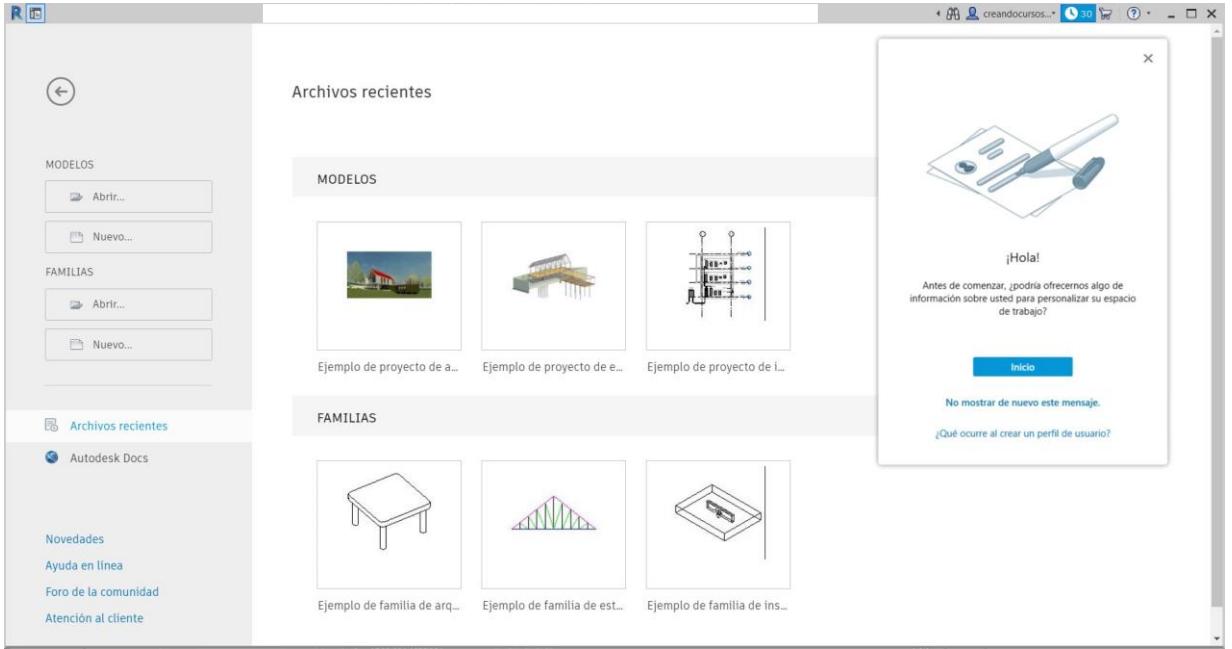

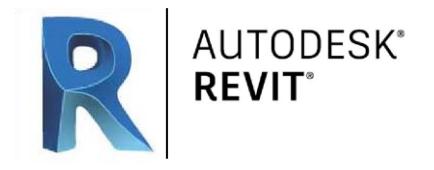

#### **INSTALACIÓN DE COMPLEMENTOS**

Los complementos son programas que proporcionan funciones adicionales al software de Autodesk.

Algunos complementos se proporcionan a los suscriptores de Autodesk. También hay otros complementos disponibles de forma gratuita o que se pueden adquirir de otros proveedores.

Al crear una implantación de Revit, puede incluir en ella complementos para que se instalen en los equipos de destino junto al software Revit.

#### **Para instalar un complemento desde Autodesk App Store**

- 1. Salimos de Revit.
- 2. Vamos a la página de Revit en Autodesk App Store.
- 3. Si es necesario, haga clic en Inicie sesión en primer lugar e inicie sesión en su cuenta de Autodesk.Autodesk comprueba el estado.
- 4. Seleccione un complemento y haga clic en el botón azul Descargar para descargar el archivo de instalación.
- 5. Tras finalizar la descarga, haga clic o doble clic en el archivo para comenzar el proceso de instalación.
- 6. Siga las instrucciones.

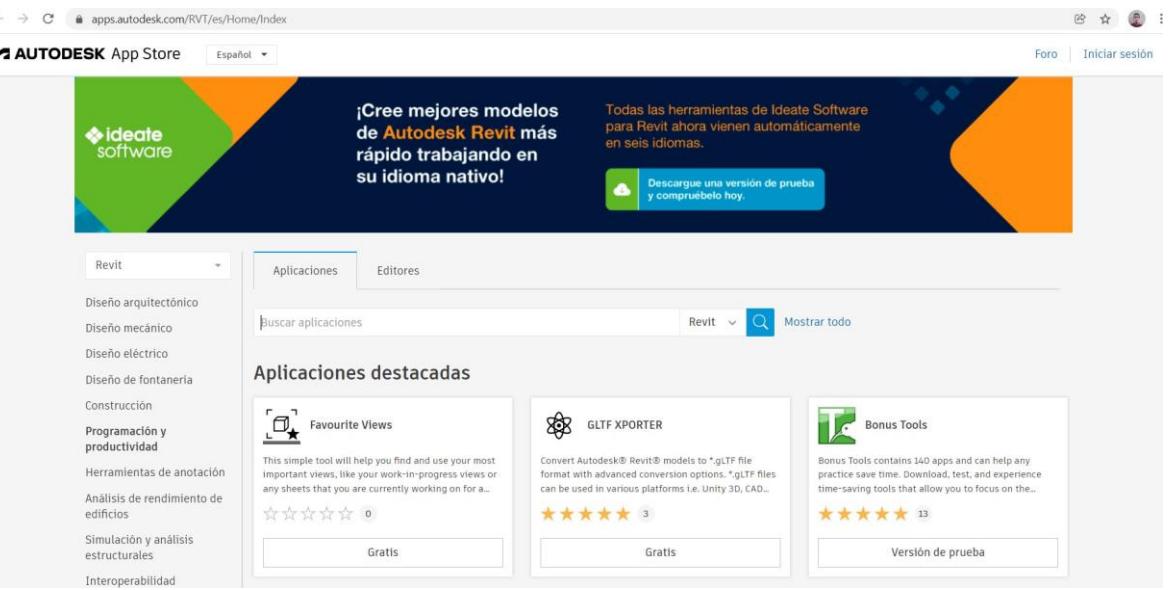

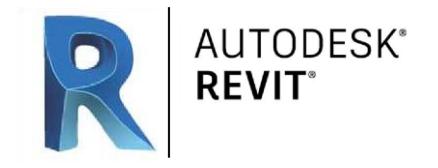

#### **Para instalar un complemento desde la página Autodesk Account**

- 1. Vamos a manage.autodesk.com.
- 2. Si es necesario, iniciamos sesión en Autodesk Account.
- 3. En el panel de la izquierda, debajo de Productos y servicios, haga clic en Todos los productos y servicios.
- 4. En la lista de productos, busque el complemento de Revit que necesite y haga clic en Descargar.
- 5. Tras finalizar la descarga, haga clic o doble clic en el archivo para comenzar el proceso de instalación.
- 6. Siga las instrucciones.

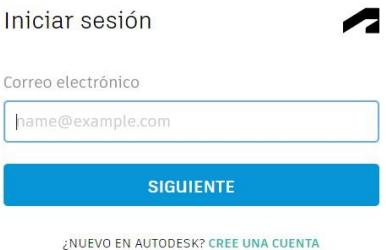

Al iniciar Revit, la ficha Complemento aparece entre las fichas Administrar y Modificar.

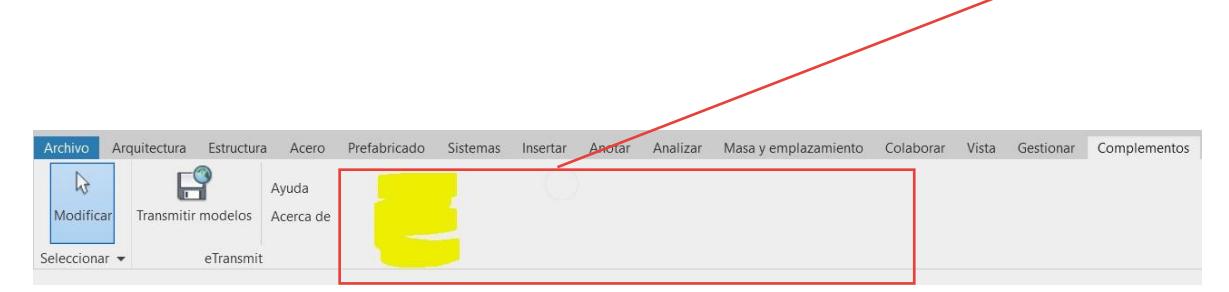

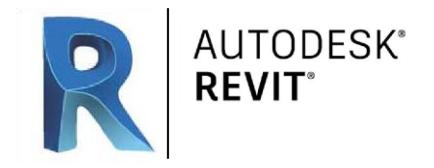

# **Tema 3** Interfaz de usuario

La pantalla inicial del programa se encuentra dividida en dos apartados importantes.

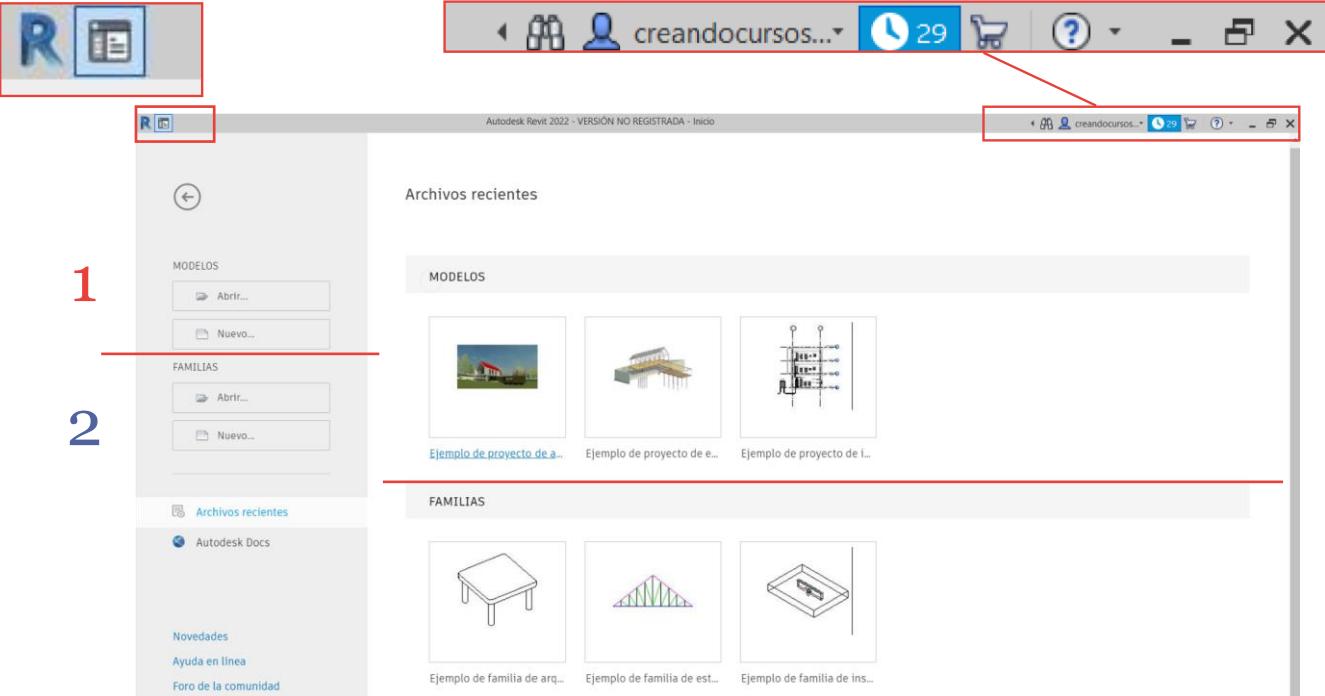

Por un lado el llamado **Modelos** que son los archivos maestros de nuestro proyecto.

Este archivo almacena la información actual de propiedad para todos los elementos del proyecto y actúa como punto de distribución para todos los cambios publicados en el archivo.

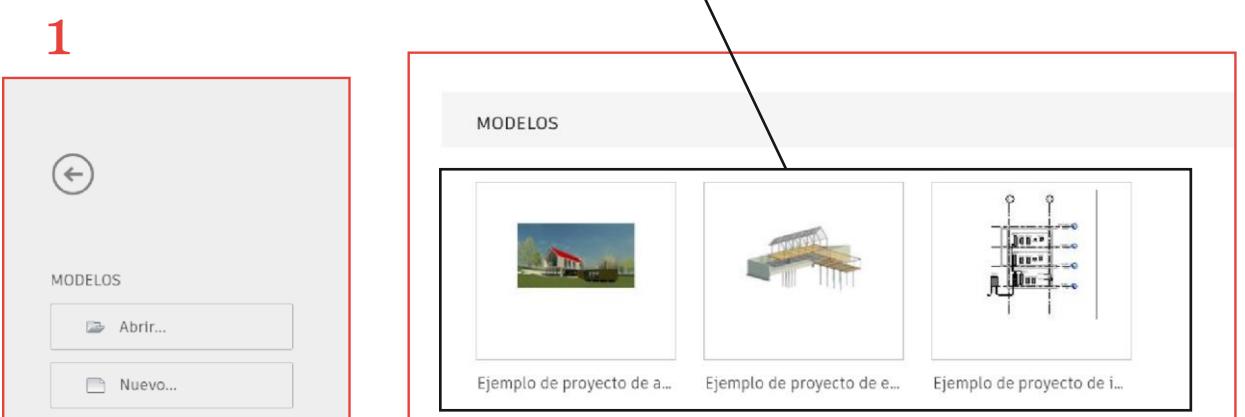

Por otro lado las **Familias** de Revit son todos los elementos que pueden ser añadidos a un proyecto, estas tendrán una serie de propiedades según el elemento que sea y la función que cumpla en el modelo.

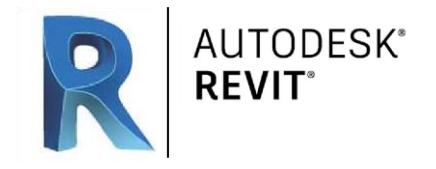

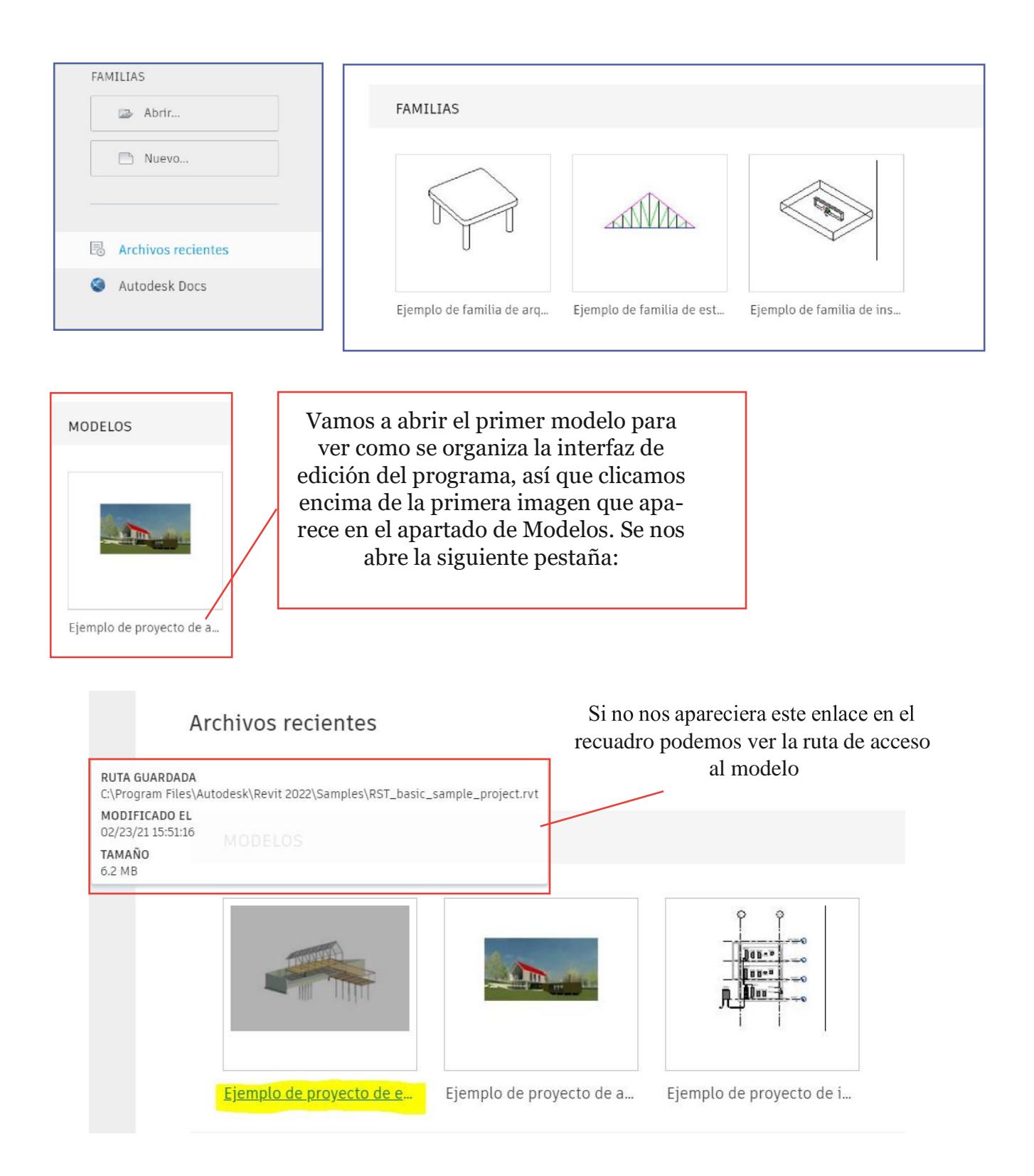

Nos encontramos con la siguiente interfaz general. Vamos a ver cada parte de la misma:

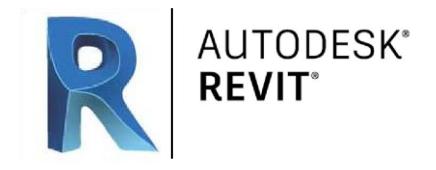

# BARRA DE HERRAMIENTAS/Cinta de trabajo

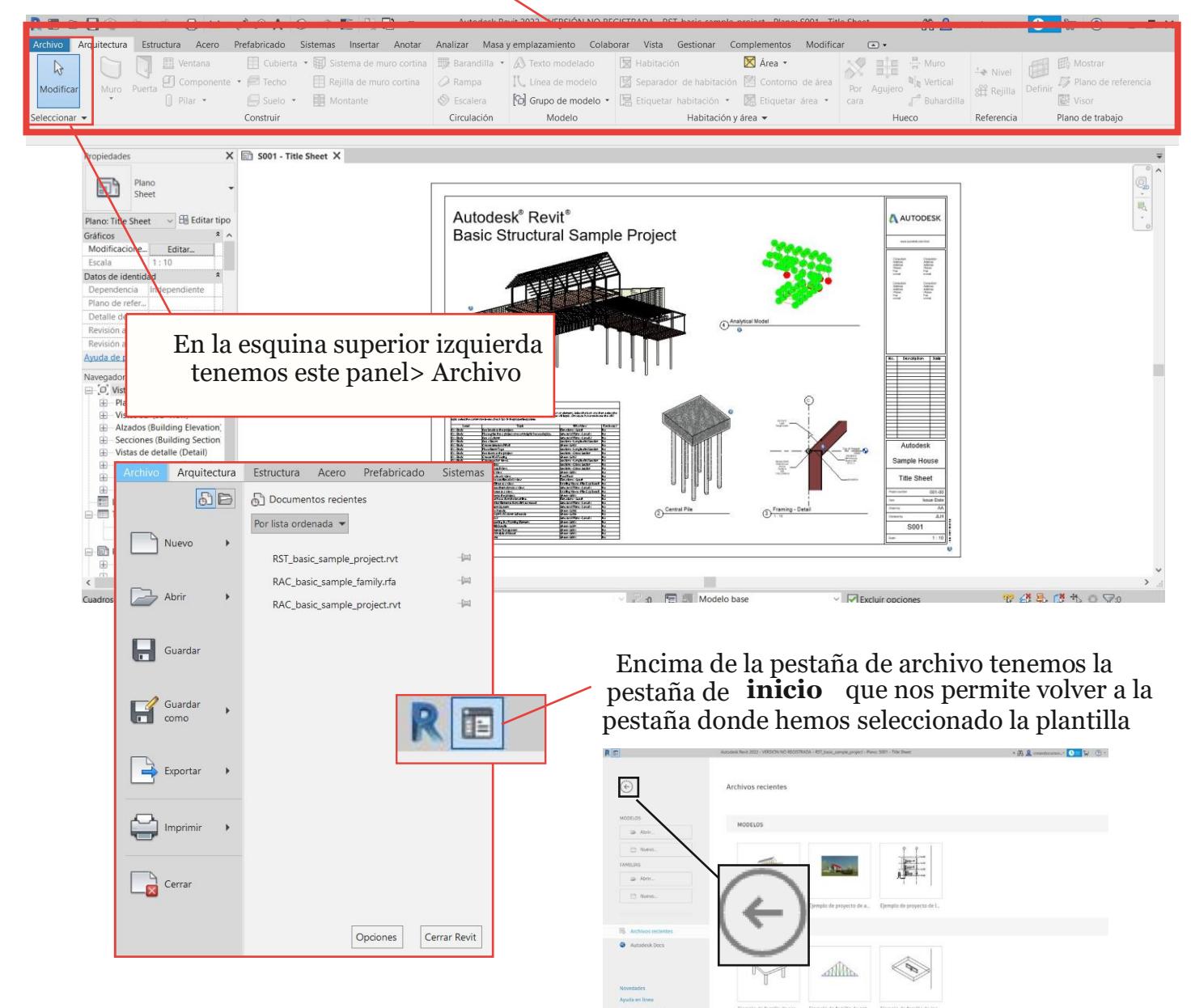

Clicando en esta flecha volvemos a la plantilla que hemos abierto.

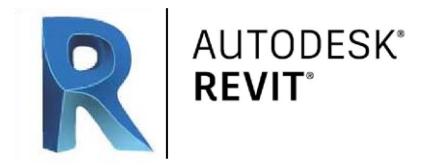

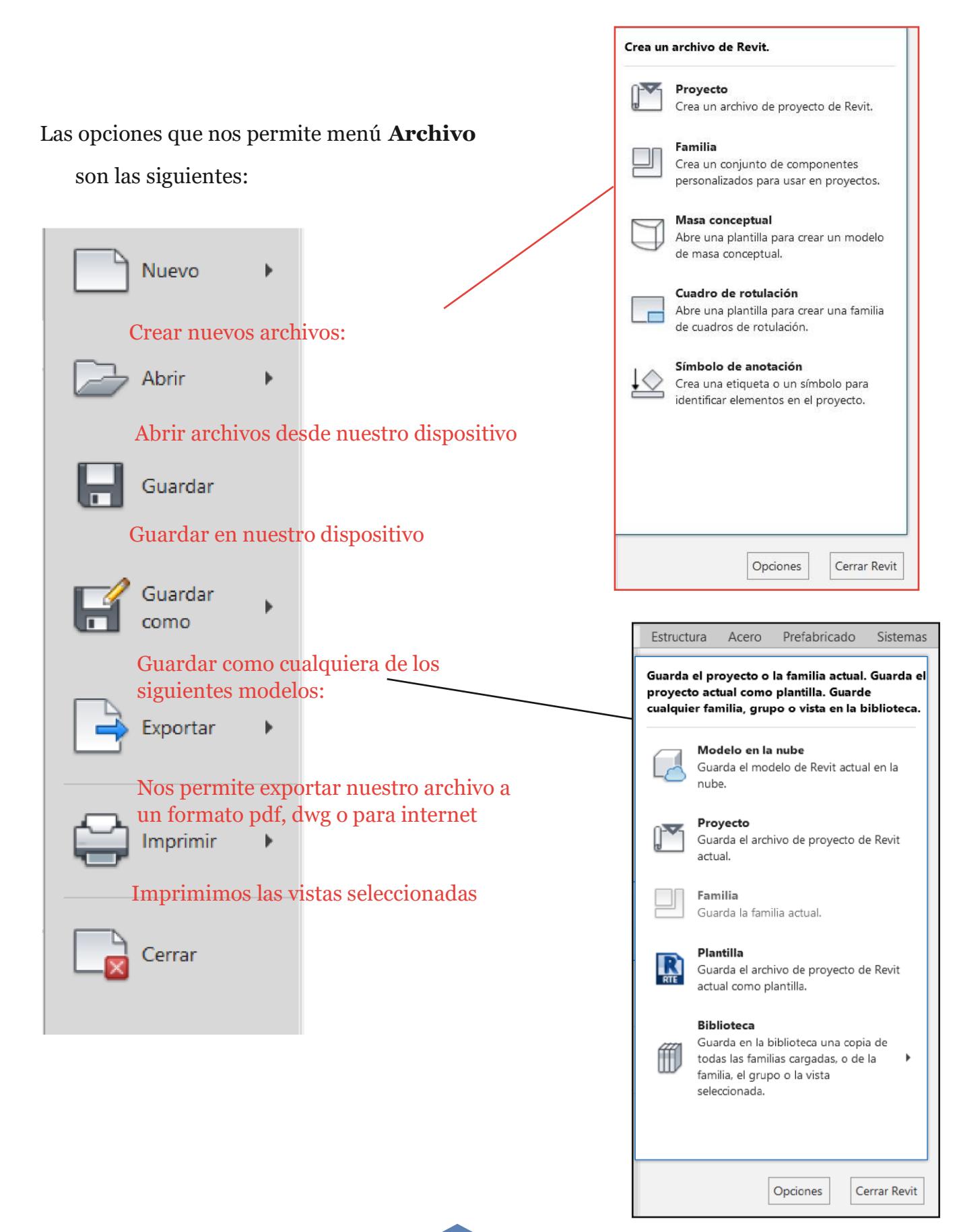

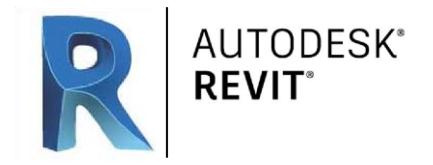

La parte superior tenemos la barra de herramientas principal o cinta de trabajo. Donde tenemos todas las opciones de modelado, cotas e instalaciones, insertar o modos de vista que nos permiten trabajar en Revit:

#### MODELADO

Arquitectura

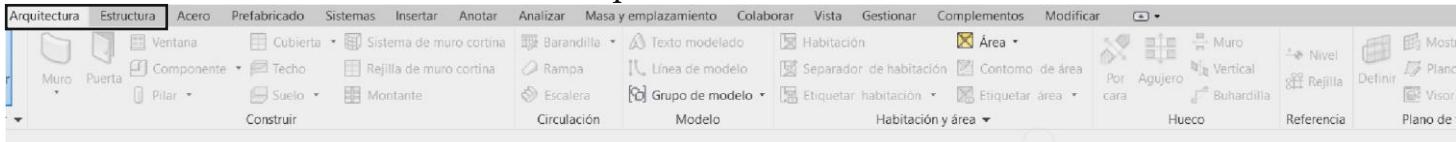

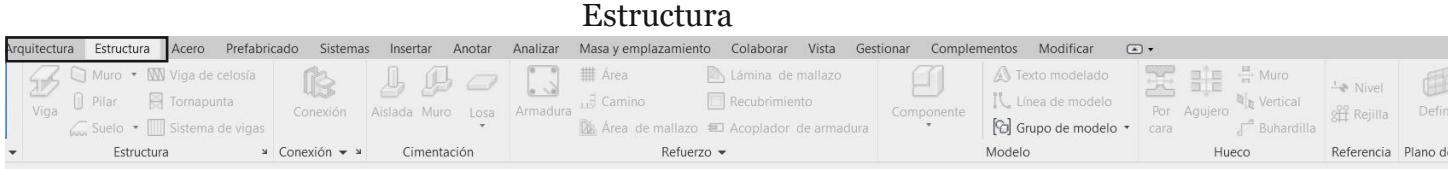

#### MATERIALES Acero

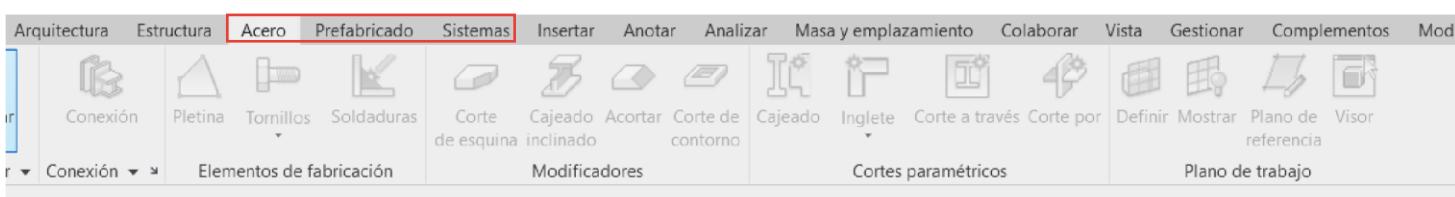

# Prefabricado

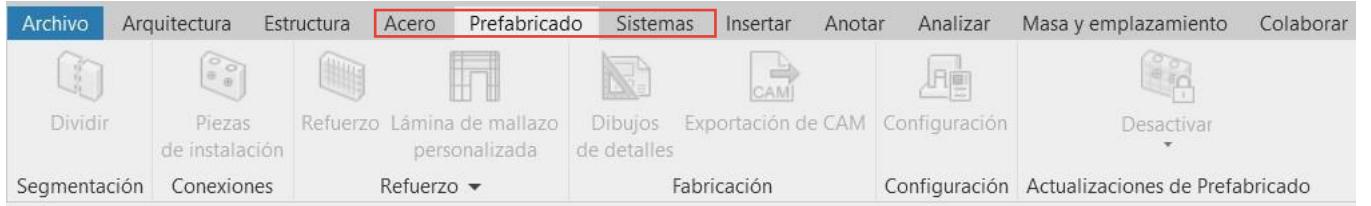

## Sistemas (Fontanería, electricidad,etc)

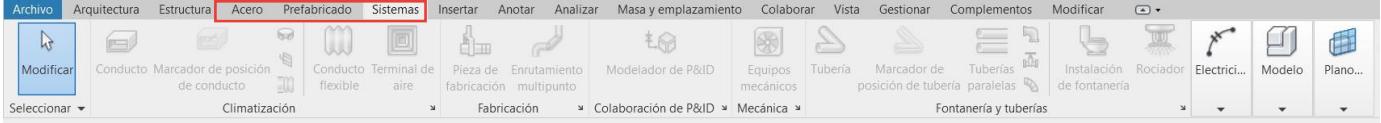

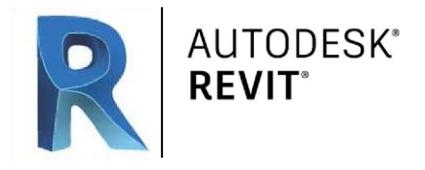

#### ACCIONES

#### **Insertar** en este panel nos permite insertar cualquier **archivo anexo** a nuestro proyecto

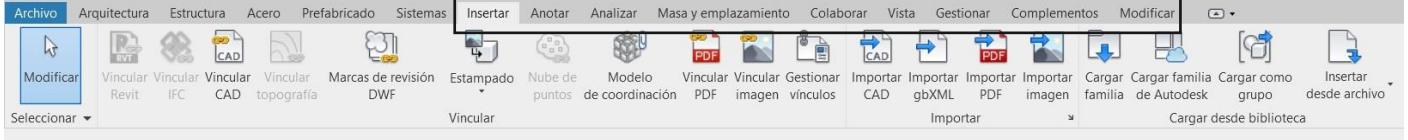

### **Anotar** en este panel realizamos todas las cotas necesarias

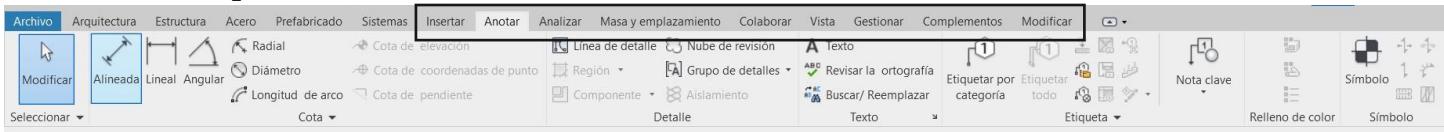

#### **Analizar** muestra paneles analíticos

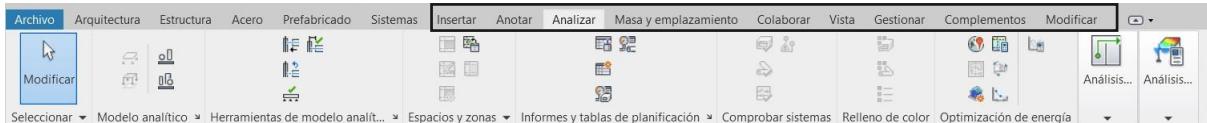

#### **Masa y emplazamiento** en este apartado controlamos todo lo que tiene que ver con el entorno

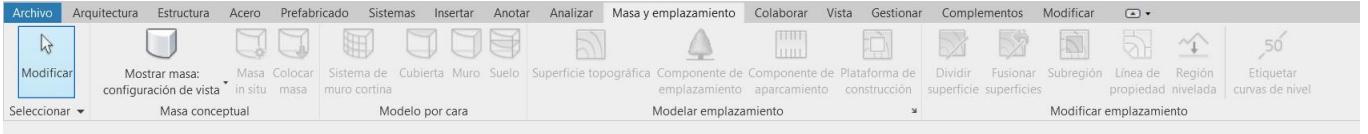

### **Colaborar** en este apartado organizamos nuestros proyectos en un entorno colaborativo

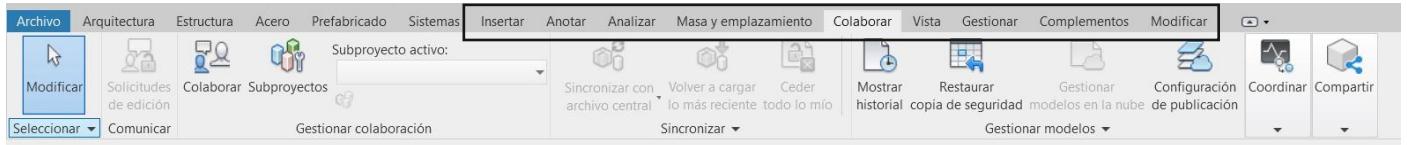

#### **Vista** en este apartado muestra los modos de vista del programa

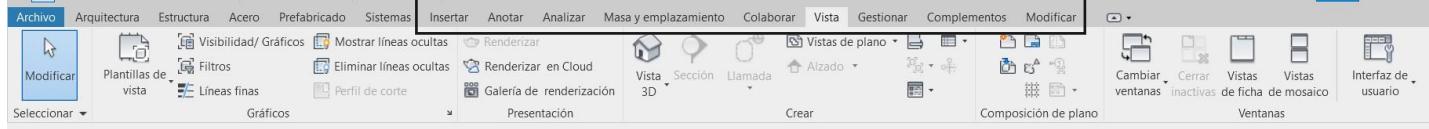

#### **Gestionar** en este apartado gestionamos las diferentes opciones y propiedades del proyecto

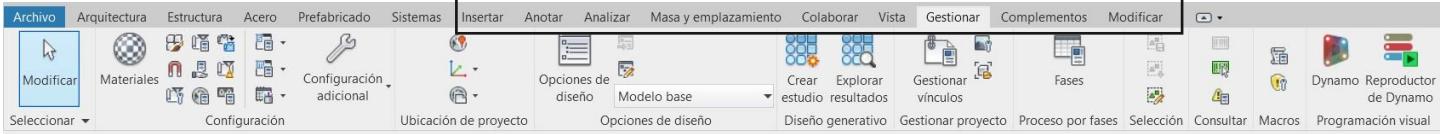

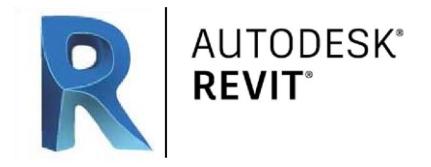

**Complementos** en este panel nos permite descargar e instalar complementos para Revit

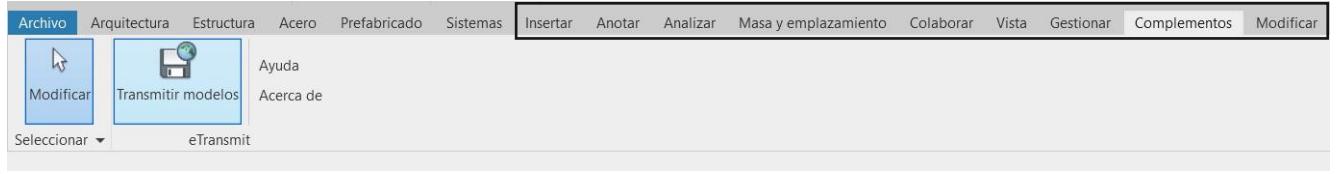

**Modificación** este panel irá cambiando conforme al objeto que tengamos seleccionado

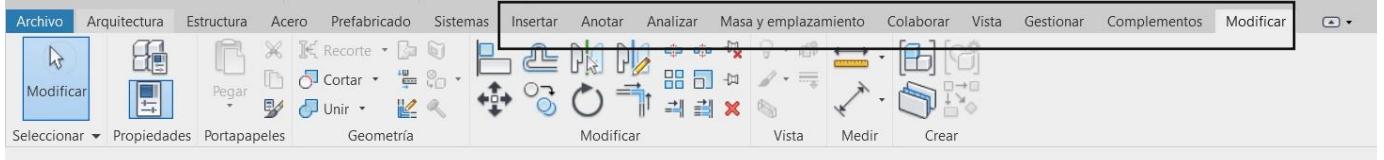

Pulsando este icono minizamos las opciones de cada apartado de la barra de herramientas Volviendo a pulsarlo volvemos a la vista normal.

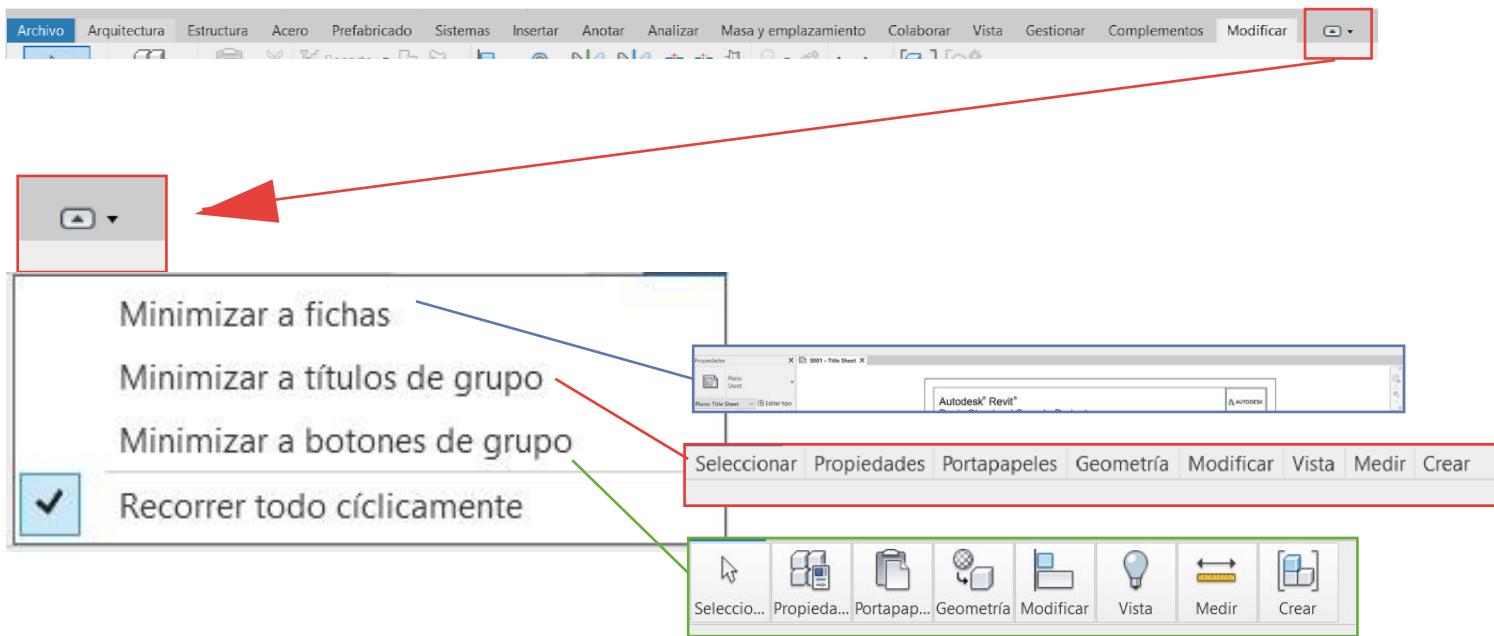

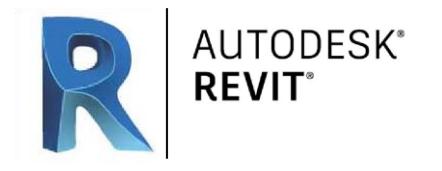

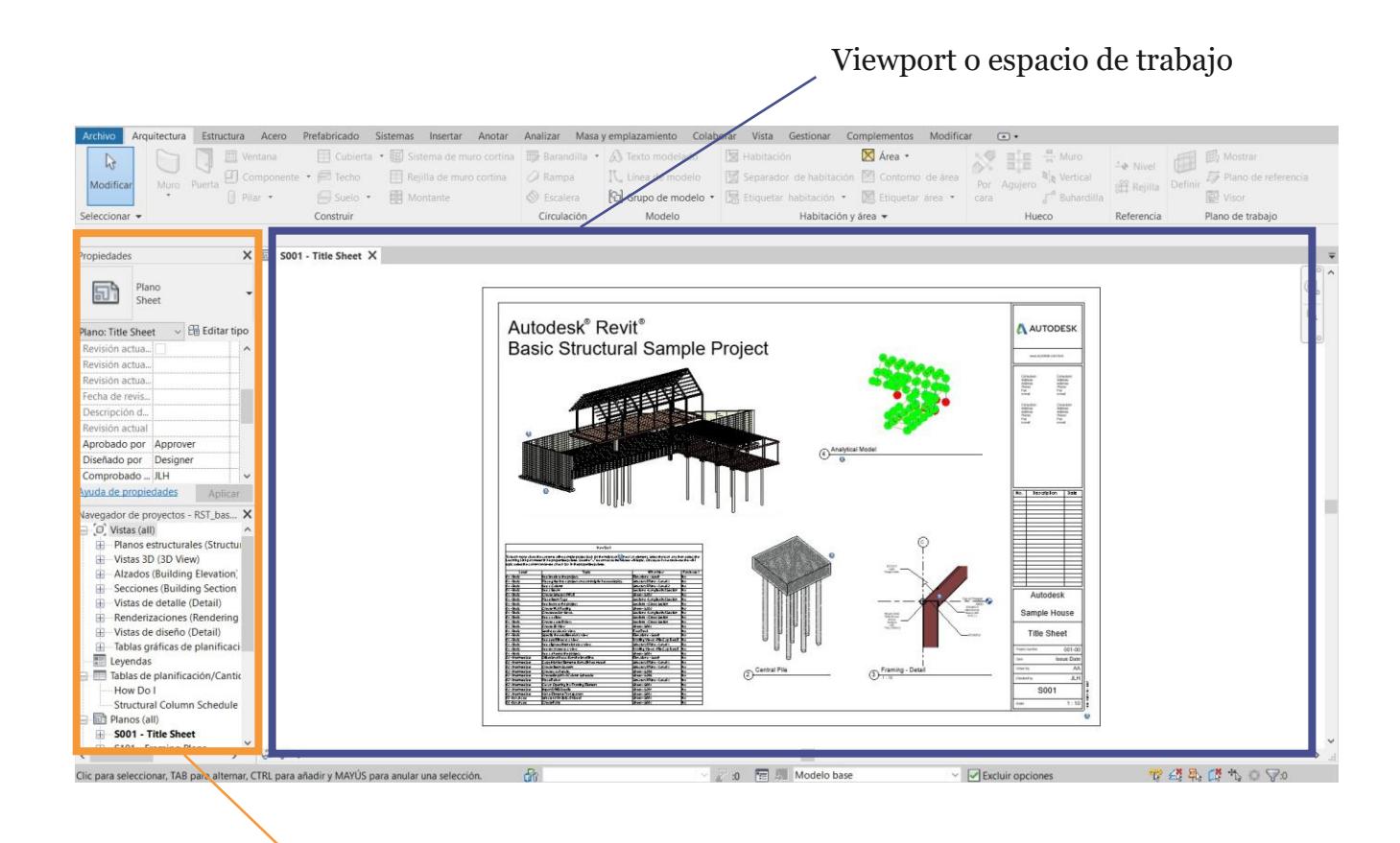

## **Panel de propiedades y el Panel de Navegador del proyecto**

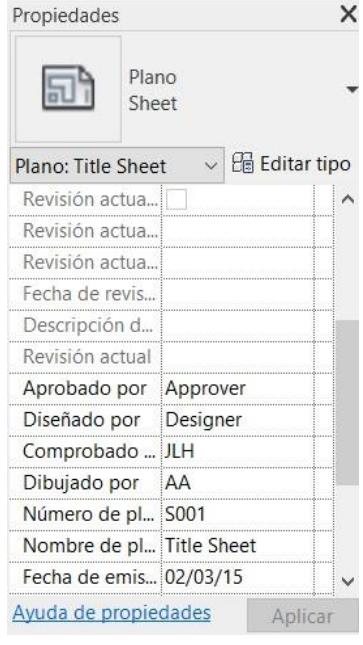

#### **Panel de propiedades**

nos muestra las propiedad $\epsilon$   $\mathbb{B}$  Planos estructurales (Structure 1991) de aquello que tengamos seleccionando en la vista, como en este caso no tenemos nada seleccionado lo que estamos visualizando son las propiedades de la lámina

Navegador de proyectos - RST\_bas... X  $\Box$   $\Box$  Vistas (all) Alzados (Building Elevation) Secciones (Building Section) - Vistas de detalle (Detail) Renderizaciones (Rendering  $\overline{\mathbf{H}}$  Vistas de diseño (Detail)  $\overline{+}$  Tablas gráficas de planificaci Leyendas Tablas de planificación/Cantio How Do I **Structural Column Schedule**  $\Box$  Planos (all) S001 - Title Sheet S101 - Framing Plans S201 - Upper House Framing S202 - Wall Section S203 - Central Pile Section S204 - Footing Detail S205 - Column Schedules S206 - Elevations 由 凹 Familias Grupos **D** Vínculos de Revit

 $\rightarrow$ 

**Navegador del proyecto**  nos muestra las ubicaciones de todas las características de nuestro proyecto, tanto láminas arquitectónicas, vistas o elementos de dibujo. Todo lo que contenga el proyecto se mostrará en esta lista de carpetas que aparece en este panel

 $\langle$ 

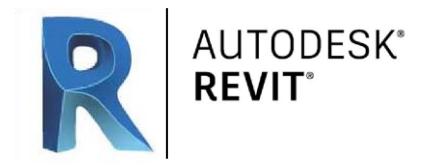

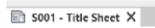

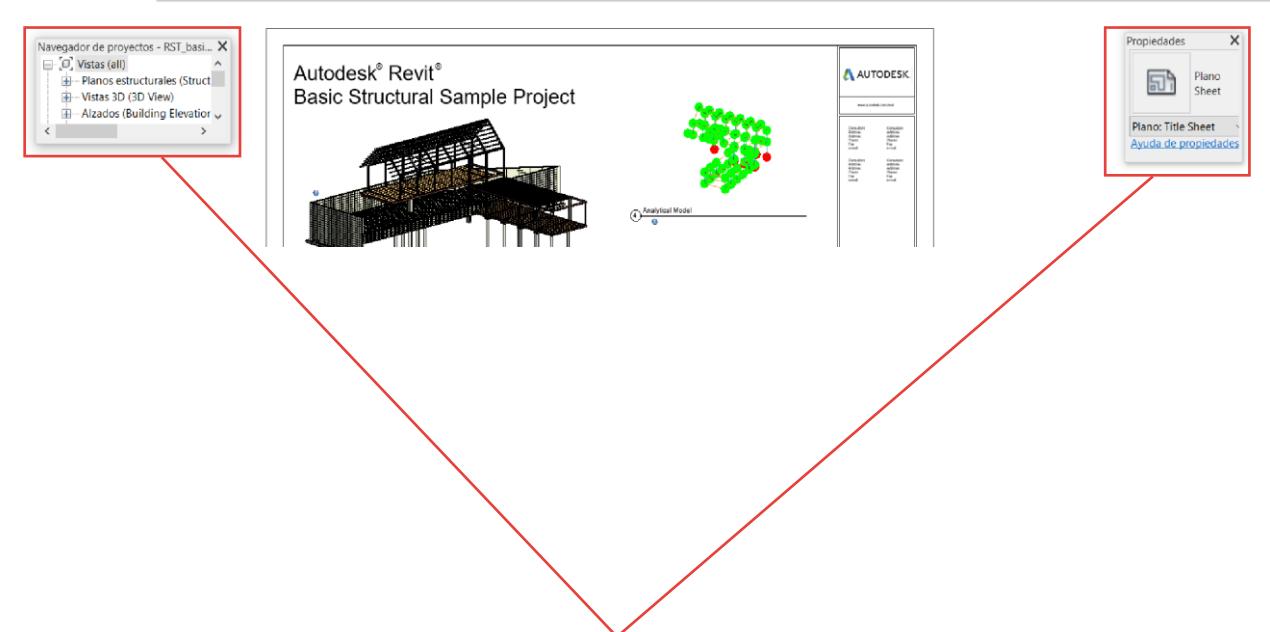

Desanclamos los dos paneles y los vamos a unir quedando de esta manera en nuestra interfaz:

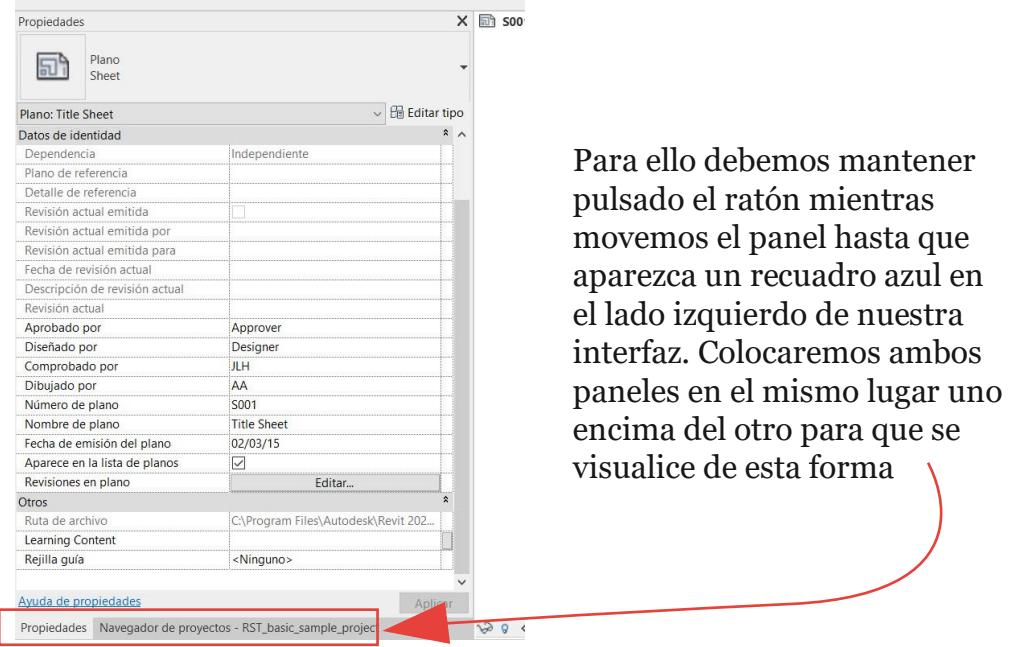

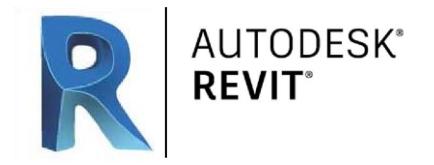

Si seleccionamos diferentes apartados desde la ventana del Navegador se nos irán abriendo en nuestro Espacio de trabajo y podremos verlos como diferentes pestañas:

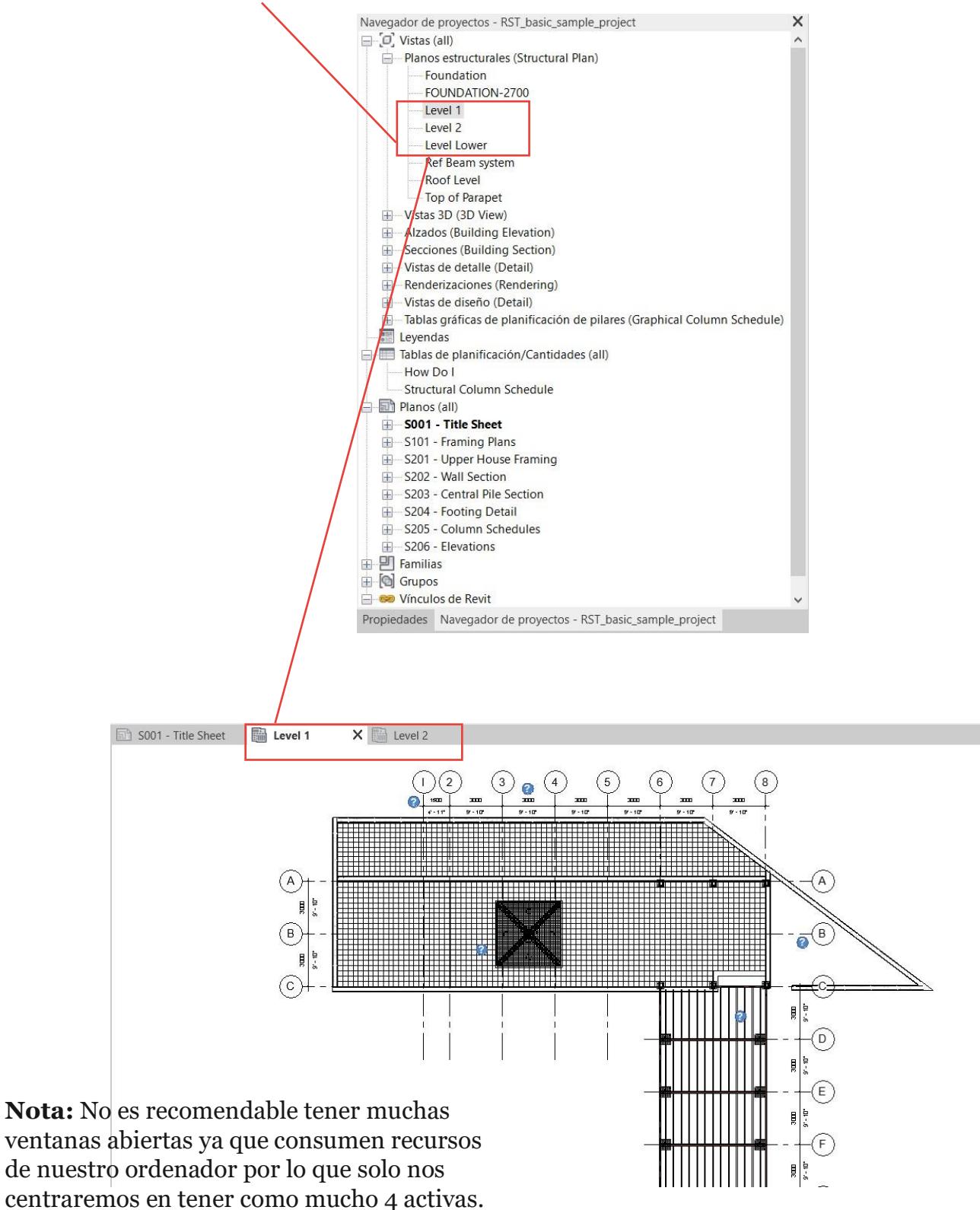

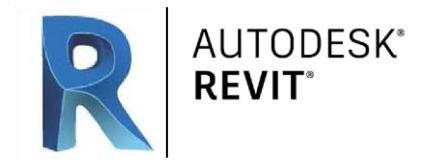

Para cerrar ventanas de más de nuestro programa podemos hacerlo o **manualmente** pulsando en la X para cerrar cada pestaña o automáticamente, seleccionando el icono de **cerrar pestañas inactivas**

#### M**anualmente**

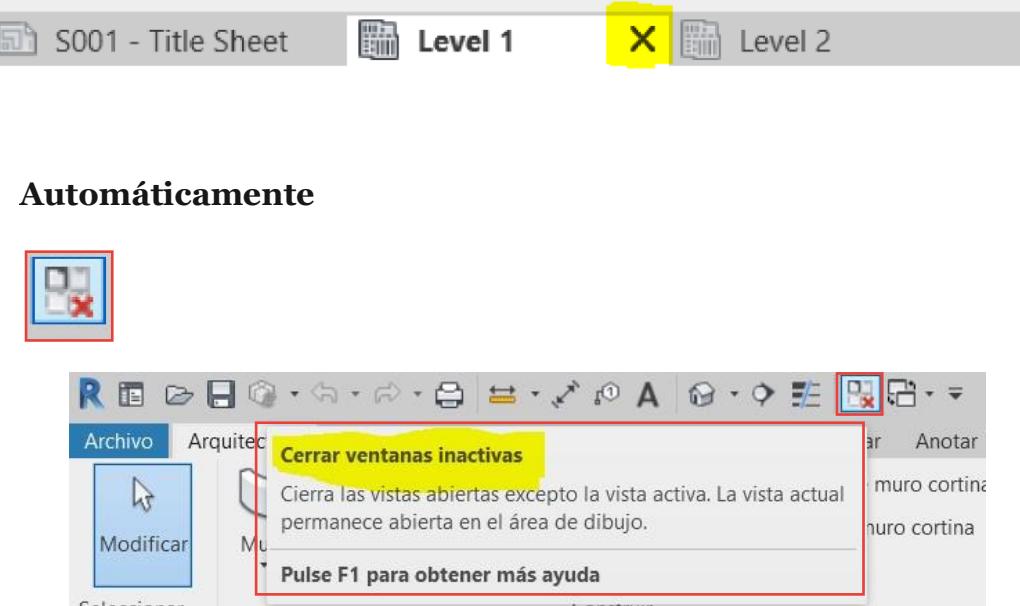

Por último tenemos una barra inferior justo debajo de la zona de las pestañas de propiedades y del espacio de trabajo, que es la barra indicadora que me señala lo que necesita para el proyecto. Está dividida en varias opciones:

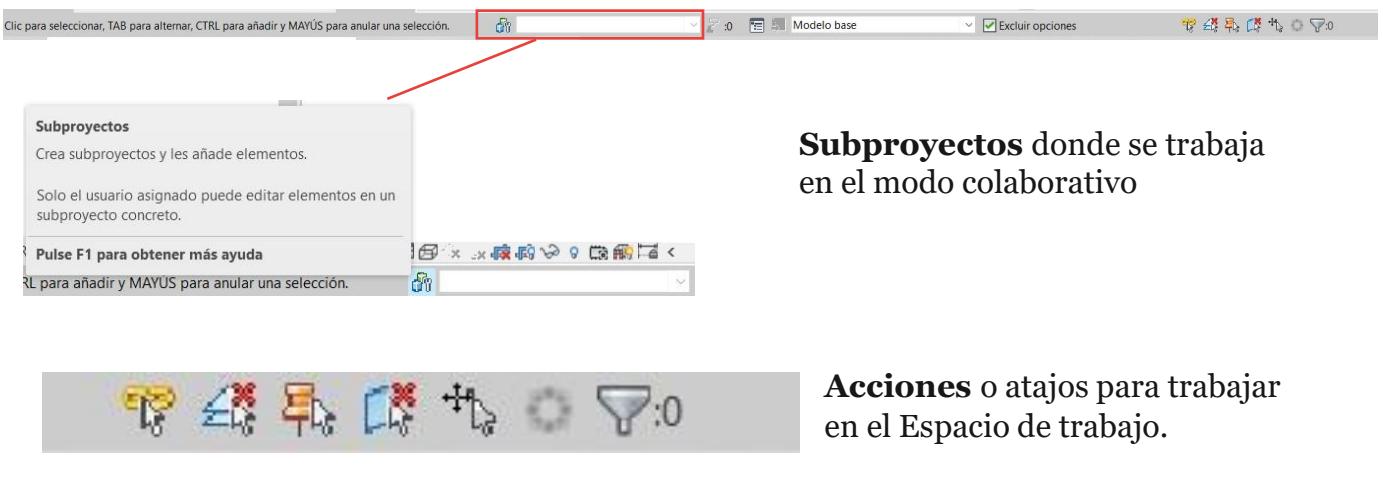

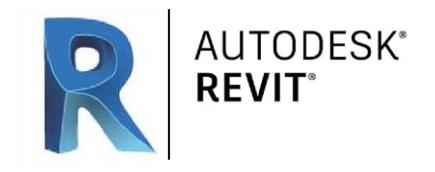

# **Tema 4** Viewport / Espacio de trabajo

Vamos a abrir el segundo modelo desde la página de inicio:

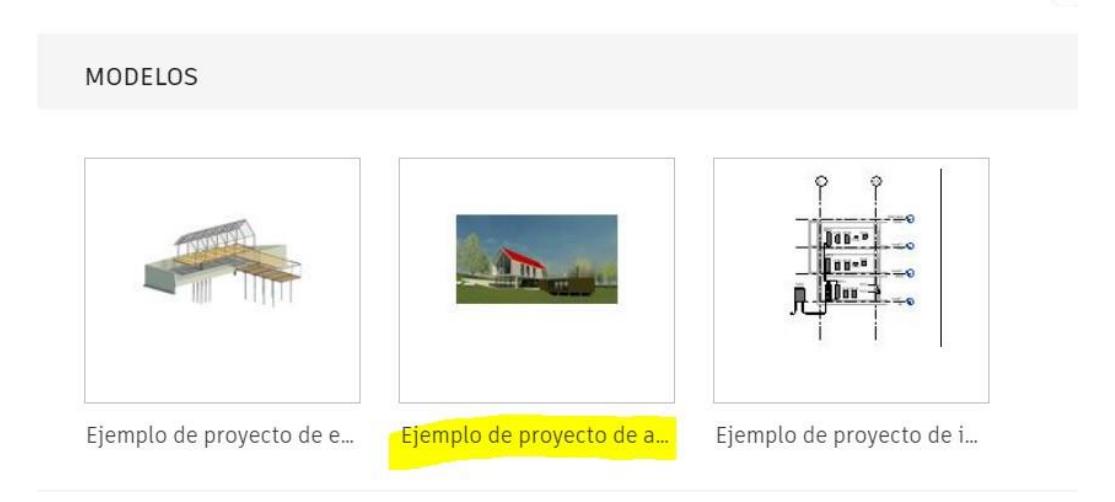

A continuación abriremos las siguientes pestañas y veremos como movernos dentro de nuestro espacio de trabajo:

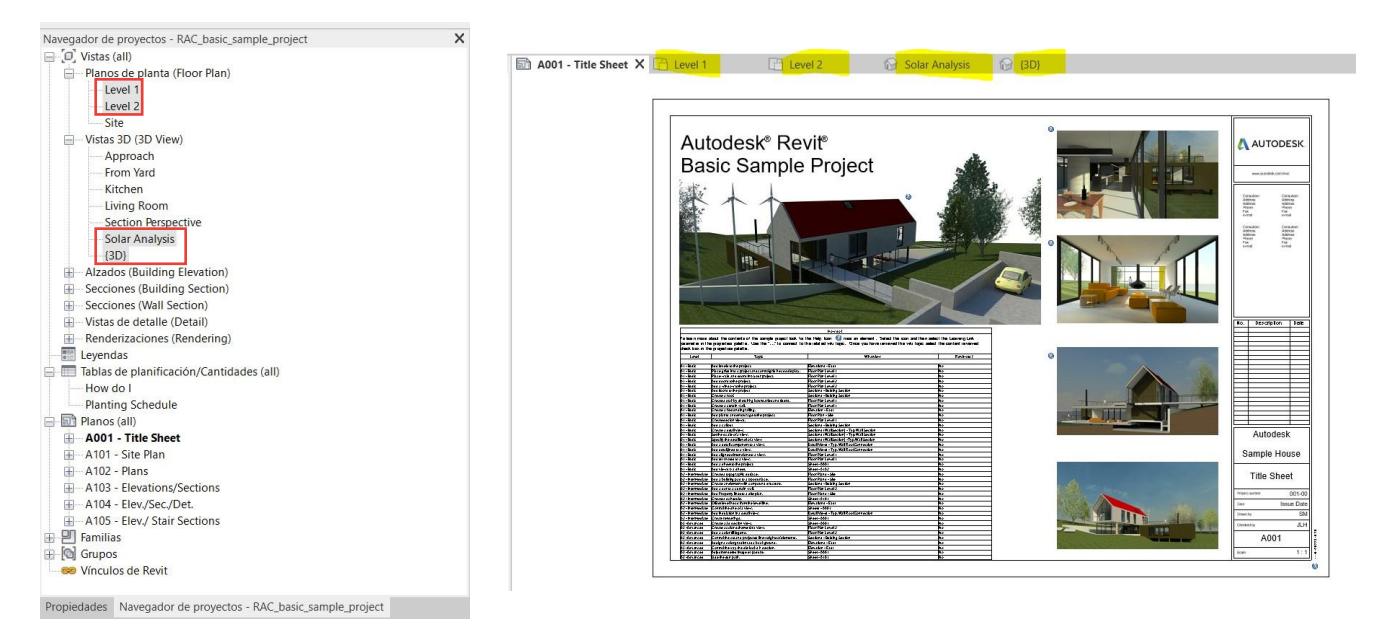

Abrimos el Level 1 y pulsamos el botón que aparece marcado en la imagen. Este tipo de botones nos permiten movernos entre pestañas sin necesidad de abrirlas a través de la pestaña de Navegación del proyecto

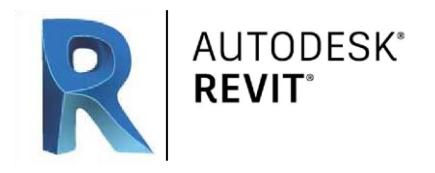

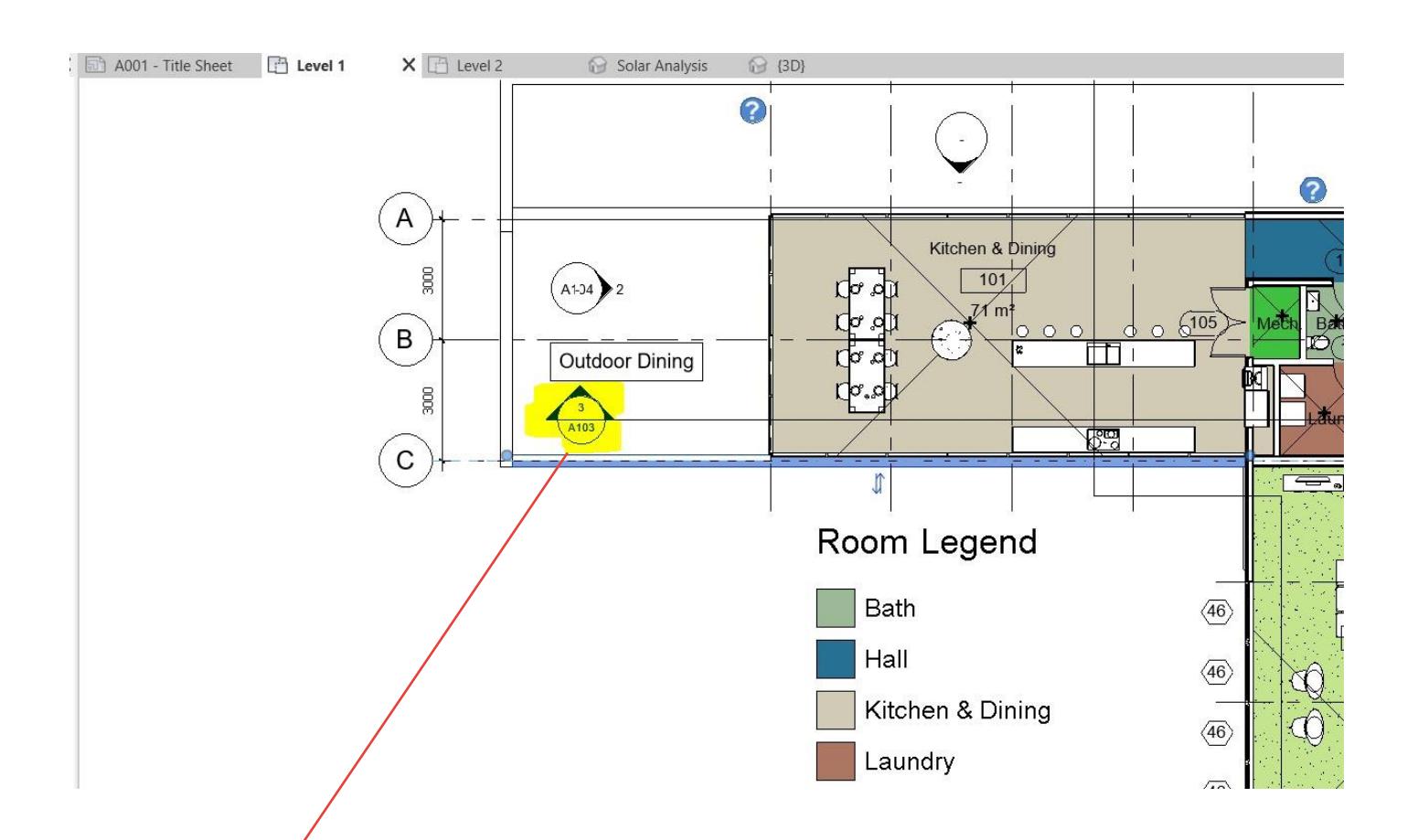

# Doble clic y nos lleva a la pestaña de la **Sección Longitudinal**

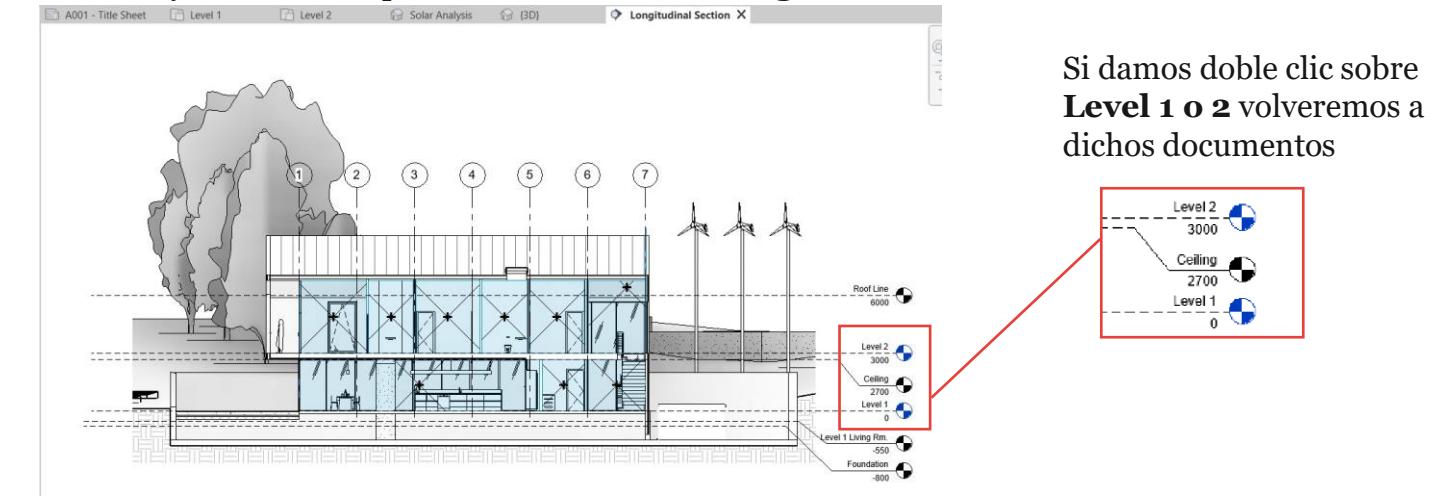

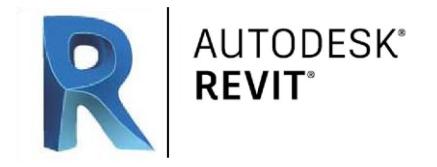

Para movernos dentro del espacio de trabajo o viewport lo haremos con nuestro ratón.

#### **En vistas 2D**

- 1. Para el zoom haremos girar la rueda de nuestro ratón, hacía adelante nos acercamos si movemos hacía atrás la rueda nos alejaremos.
- 2. Mientras que para desplazarnos por el plano debemos mantener pulsada la rueda del ratón y mover nuestro ratón dentro del Viewport.

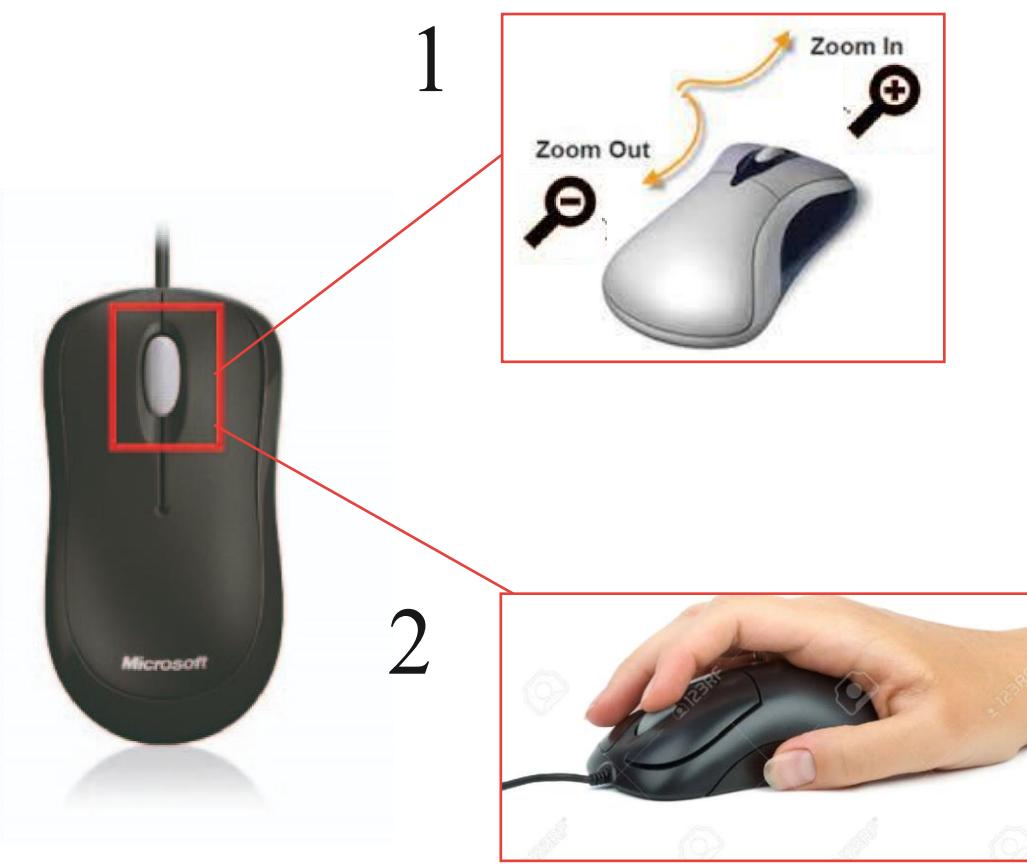

#### **En vistas 3D**

A parte de movernos con los movimientos 1 y 2 explicados anteriormente añadimos la opción de pivotar. Para ello deberemos seleccionar una vista 3D. Y con la tecla shift + la rueda de nuestro ratón podremos girar la vista de nuestro modelo por el plano.

Arrastramos el cursor mientras mantenemos pulsada esta combinación y de esta manera podemos girar por todas las vistas de nuestra perspectiva.

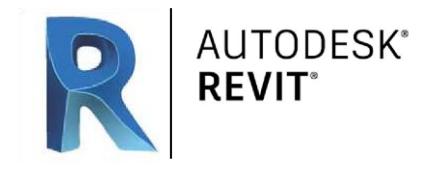

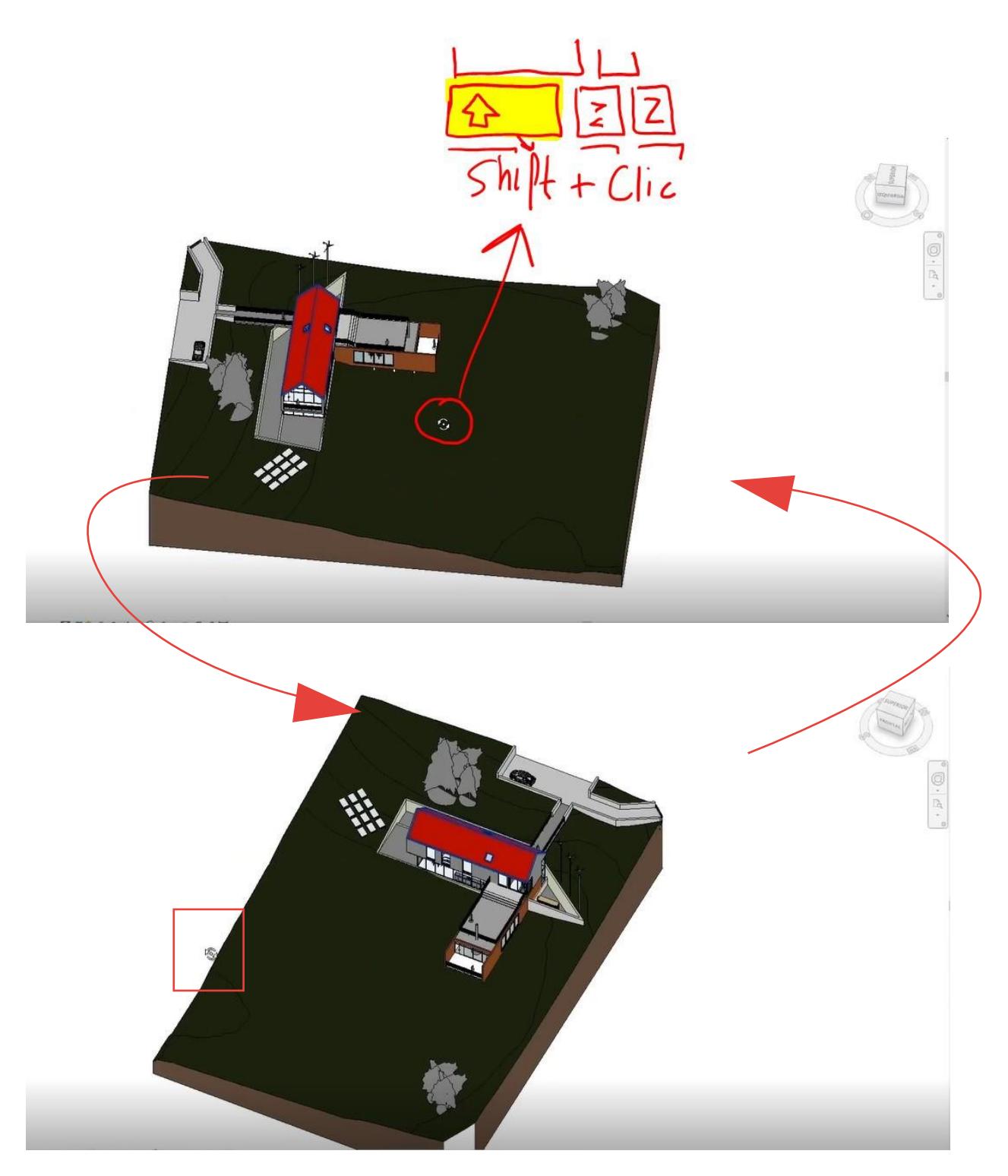

### **Nota**

El punto de giro cuando no tenemos seleccionado nada será el centro de todo nuestro conjunto si queremos que gire en un detalle en concreto deberemos seleccionar dicho elemento.

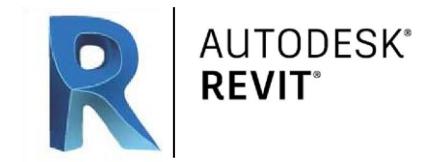

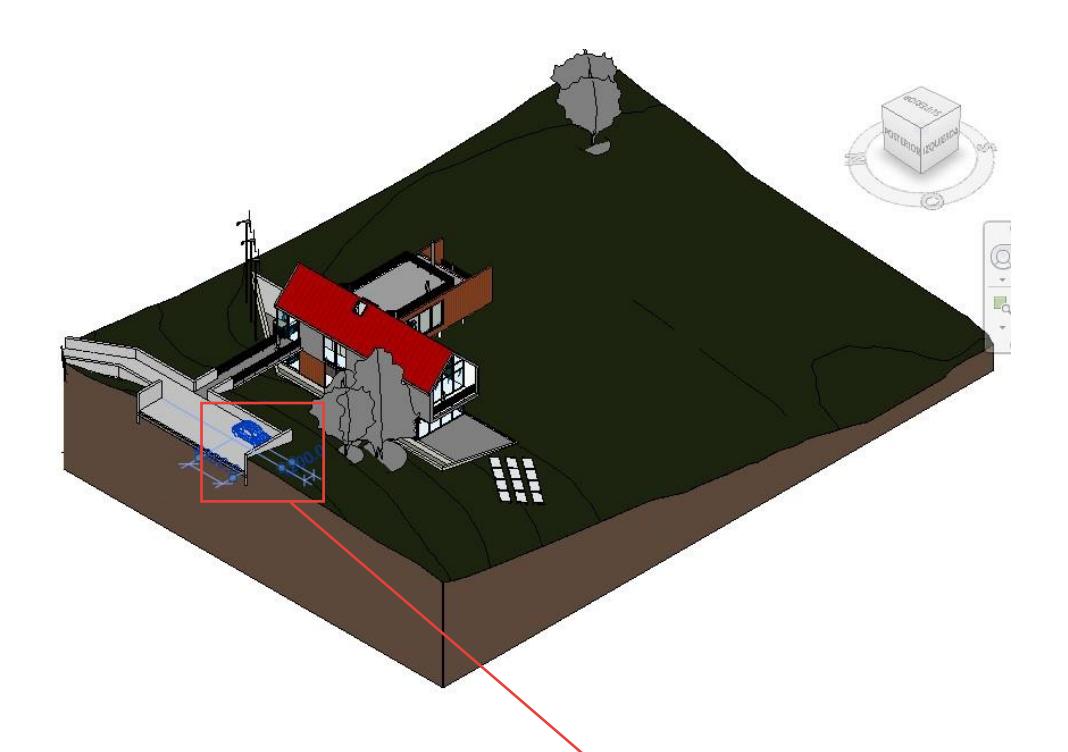

Por ejemplo si nosotros seleccionamos el coche de nuestra vista ahora cuando rotemos esta se toma rá como centro dicho coche.

El giro siempre será sobre el objeto seleccionado. Si no hay nada seleccionado lo que rotaremos es el conjunto de todos los objetos presentes en la vista.

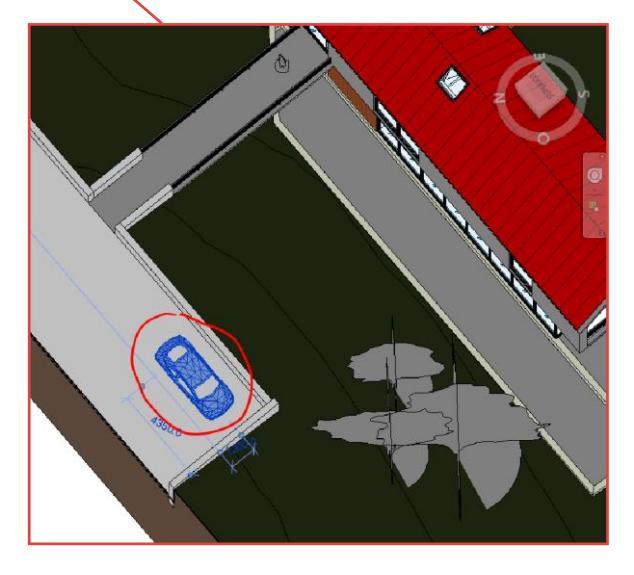

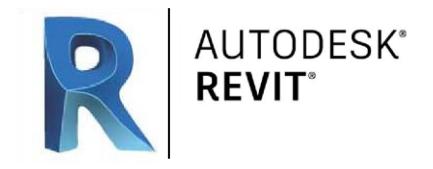

# **Tema 5** Viewport II

Tenemos otros métodos de movimiento de nuestro viewport. Los cuales se encuentran en la esquina superior derecha de la ventana. El primero es el cubo de las vistas:

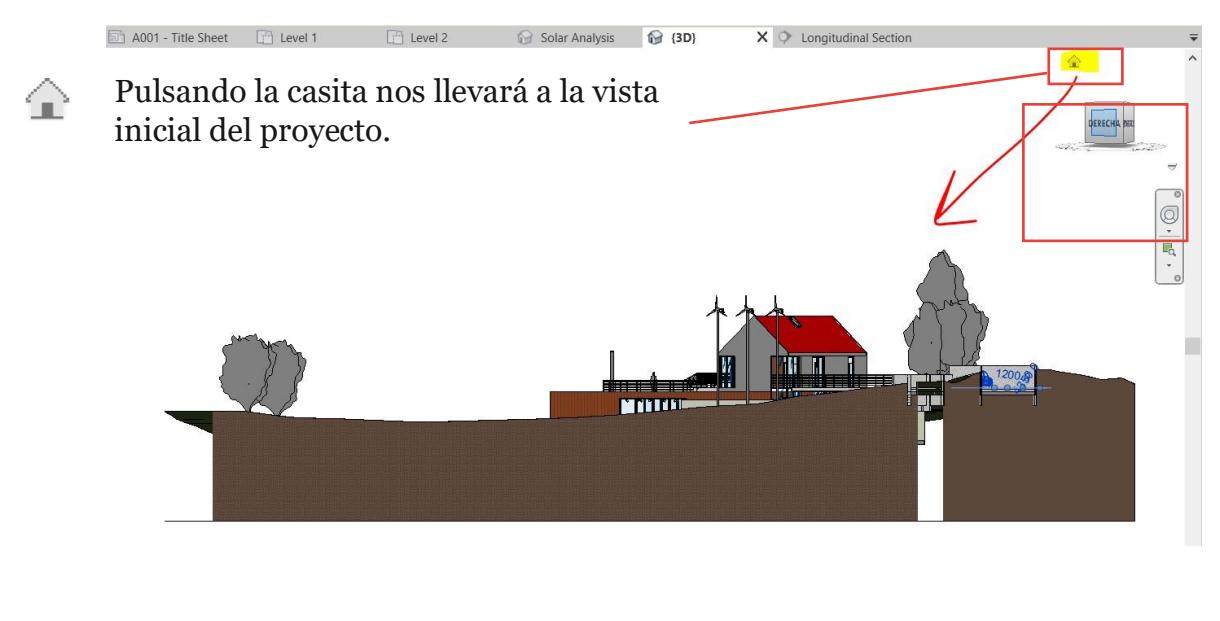

Para movernos con este apartado seleccionaremos cada vista del cubo posicionándonos encima de cada cara cuando estas se marquen de color azul simplemente clicaremos y veremos la vista correspondiente.

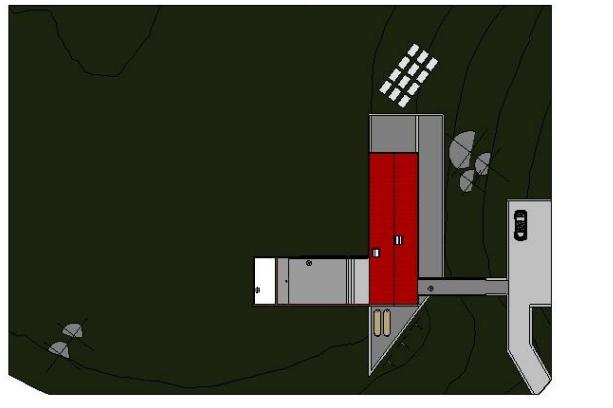

El modo de vista en el que nos estamos moviendo es la **Ortogonal**. Es decir que no tiene perspectiva o que las líneas que la conforman siempre son perpendiculares al plano donde están dibujadas.

 $\ddot{Q}$ E<sub>Q</sub>

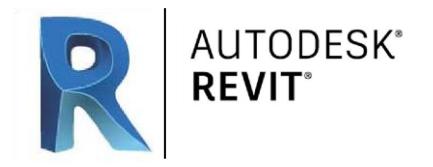

Si queremos cambiar al modo perspectiva deberemos colocar nuestro puntero del ratón y pulsar el **botón derecho**. Aparece un **desplegable** y ahí elegimos **Perspectiva**

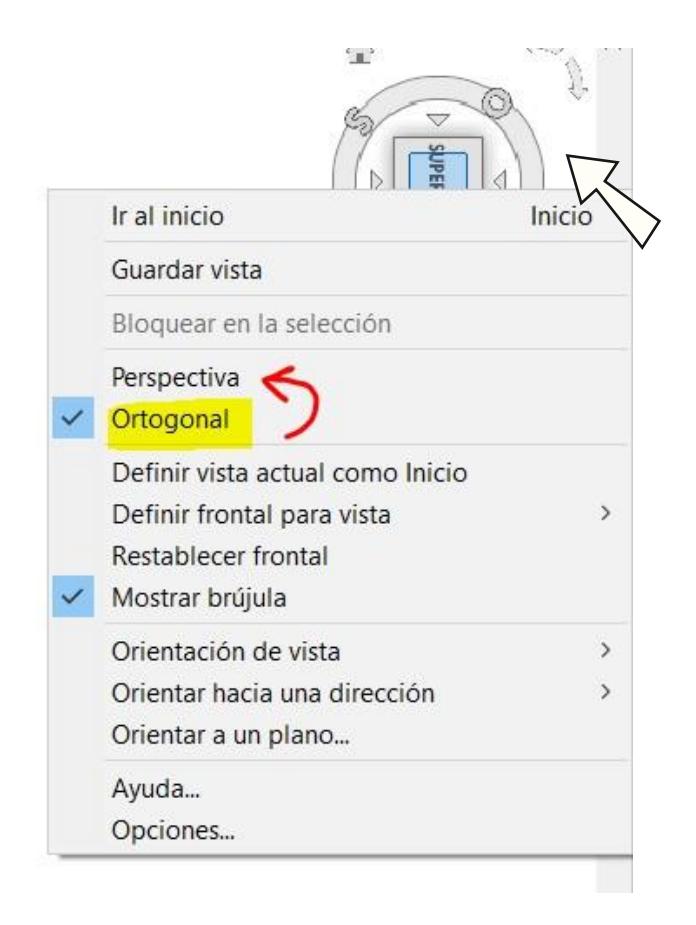

A partir de este momento podremos apreciar los puntos de fuga de nuestro dibujo:

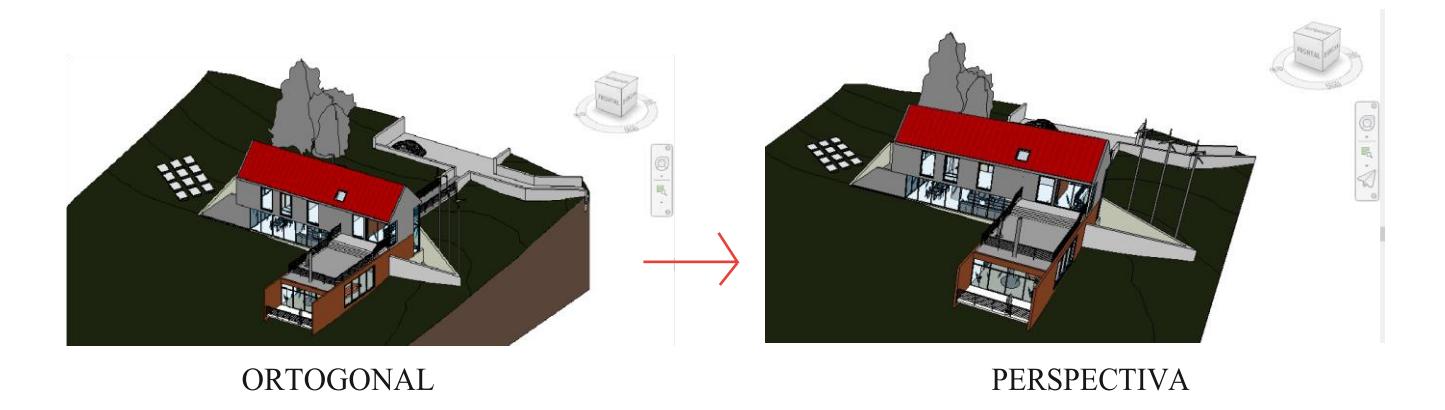

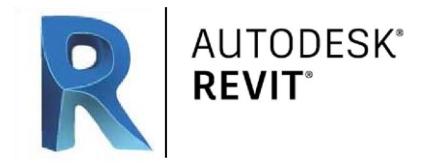

El segundo método es la **Rueda de Navegación o SteeringWheel** que se encuentra en la pestaña de debajo de nuestro cubo de vistas:

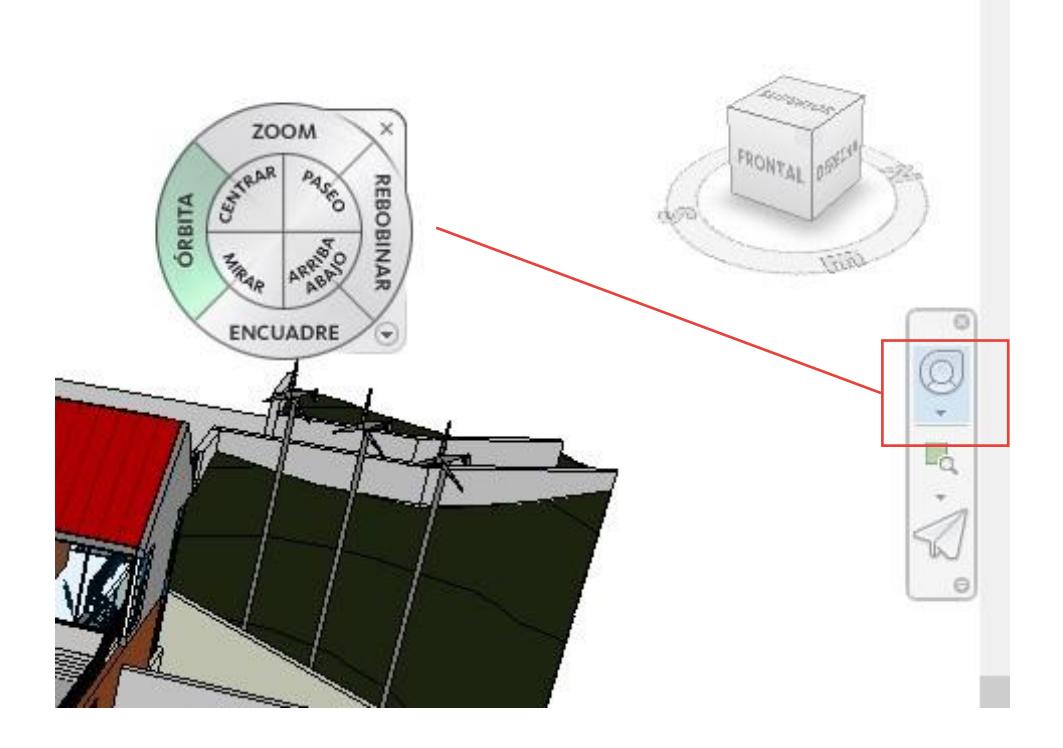

Cuando pulsamos esta opción nos aparece este círculo con estas opciones. Las cuales activamos si mantenemos pulsado el clic del ratón. Tenemos los siguientes modos:

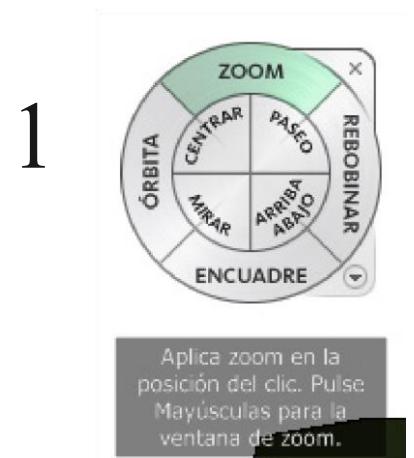

#### **ZOOM**

Aplicamos el zoom a nuestro proyecto. Nos alejamos y acercamos moviendo nuestro cursor siempre y cuando mantengamos nuestro botón izquierdo del ratón presionado.

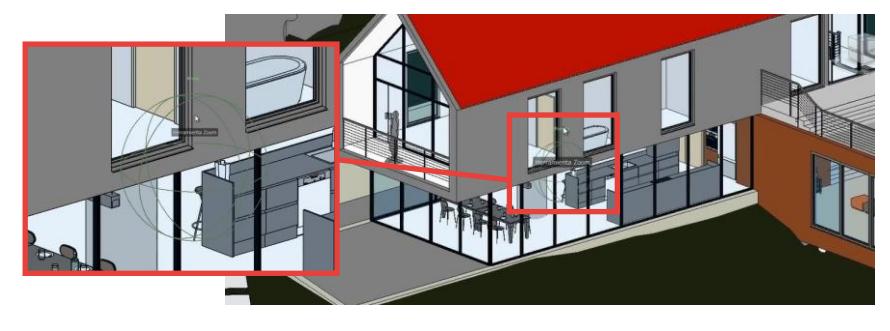

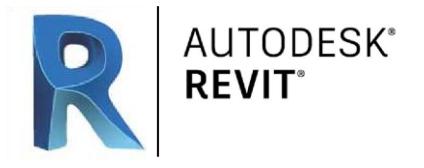

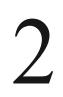

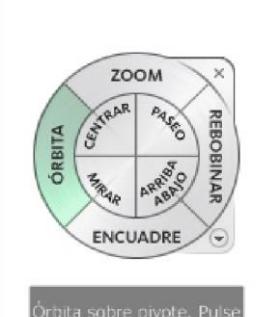

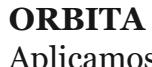

Aplicamos esta herramienta para cambiar la orientación de un modelo. Movemos en 360 grados nuestra cámara alrededor del modelo

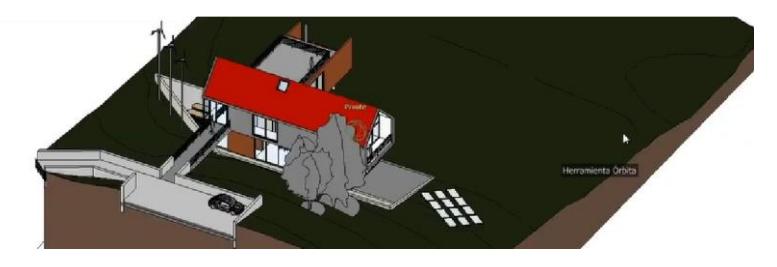

#### **ENCUADRE**

Aplicamos esta herramienta para desplazar el modelo hacia arriba, hacia abajo, a la izquierda y a la derecha.

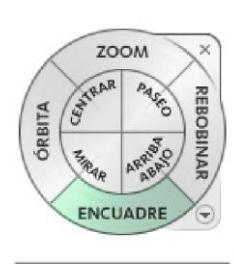

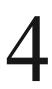

3

5

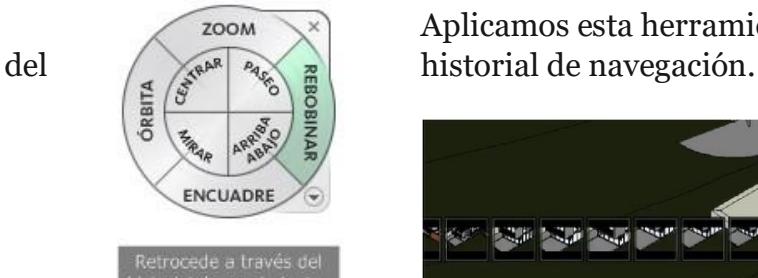

#### **REBOBINAR**

Aplicamos esta herramienta para recuperar vistas anteriores

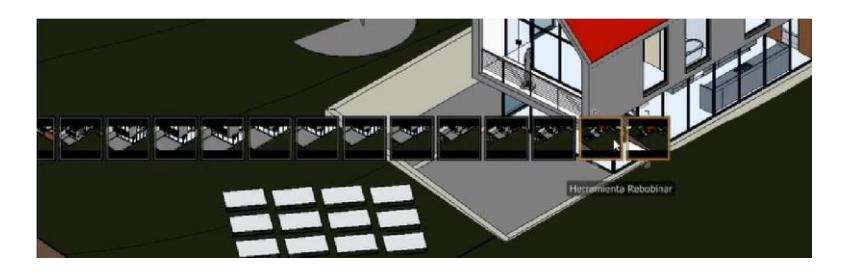

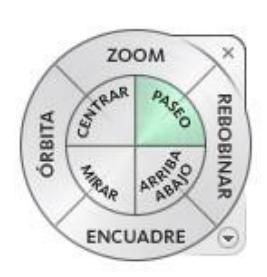

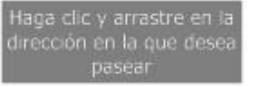

**PASEO** Aplicamos esta herramienta para moverse por un modelo como si estuviera andando por él.

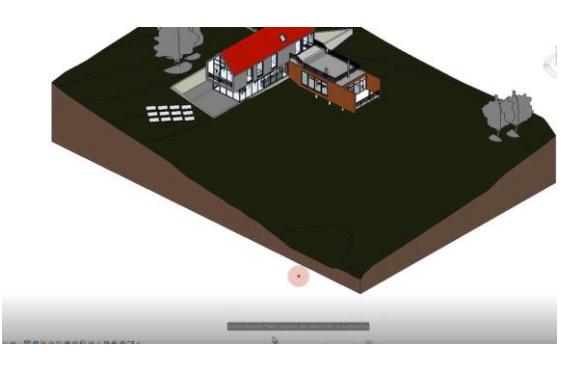

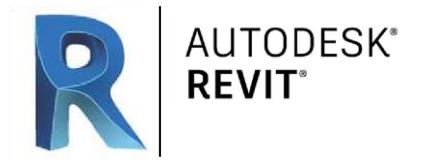

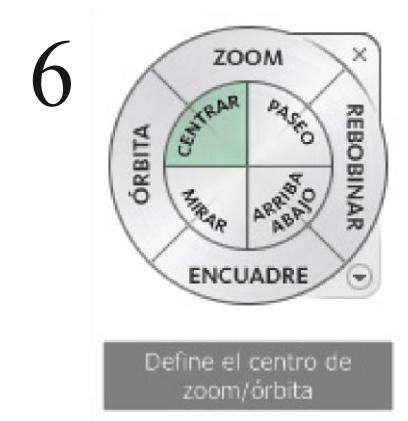

#### **CENTRAR**

Aplicamos esta herramienta para definir el centro de la vista actual de un modelo.

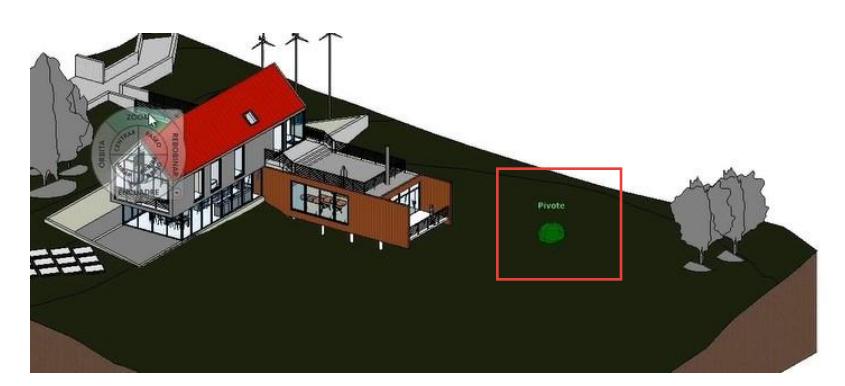

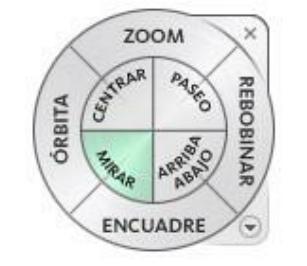

inorámica alrededor di<br>i posición actual. Pulsc layúsculas para ver un

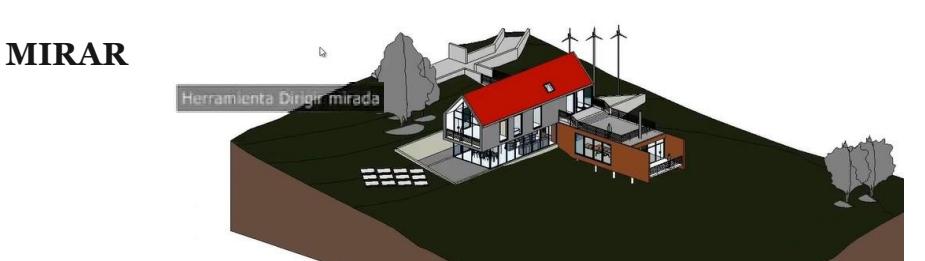

Aplicamos esta herramienta para girar la vista actual en sentido vertical y horizontal. Al contrario que en la opción de Orbitar aquí lo que estamos haciendo es girar nuestra cámara como si fuera nuestra cabeza.

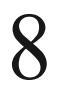

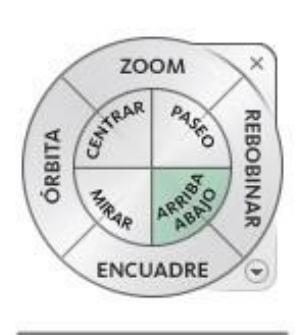

Desplazamiento hacia<br>arriba o hacia abajo

#### **ARRIBA/ABAJO**

Aplicamos esta herramienta para ajustar la altura del punto de vista actual a lo largo del eje Z del modelo.

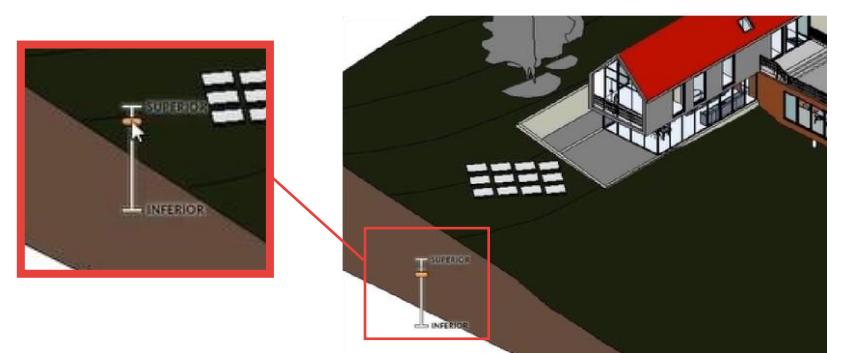

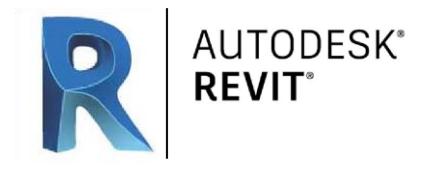

#### **DIVIDIR EL VIEWPORT**

Por último vamos a crear esta división en nuestro espacio de trabajo. Lo único que tenemos que hacer, es pulsar el atajo de teclado W+T y con él crearemos una división con las pestañas que tenemos abiertas:

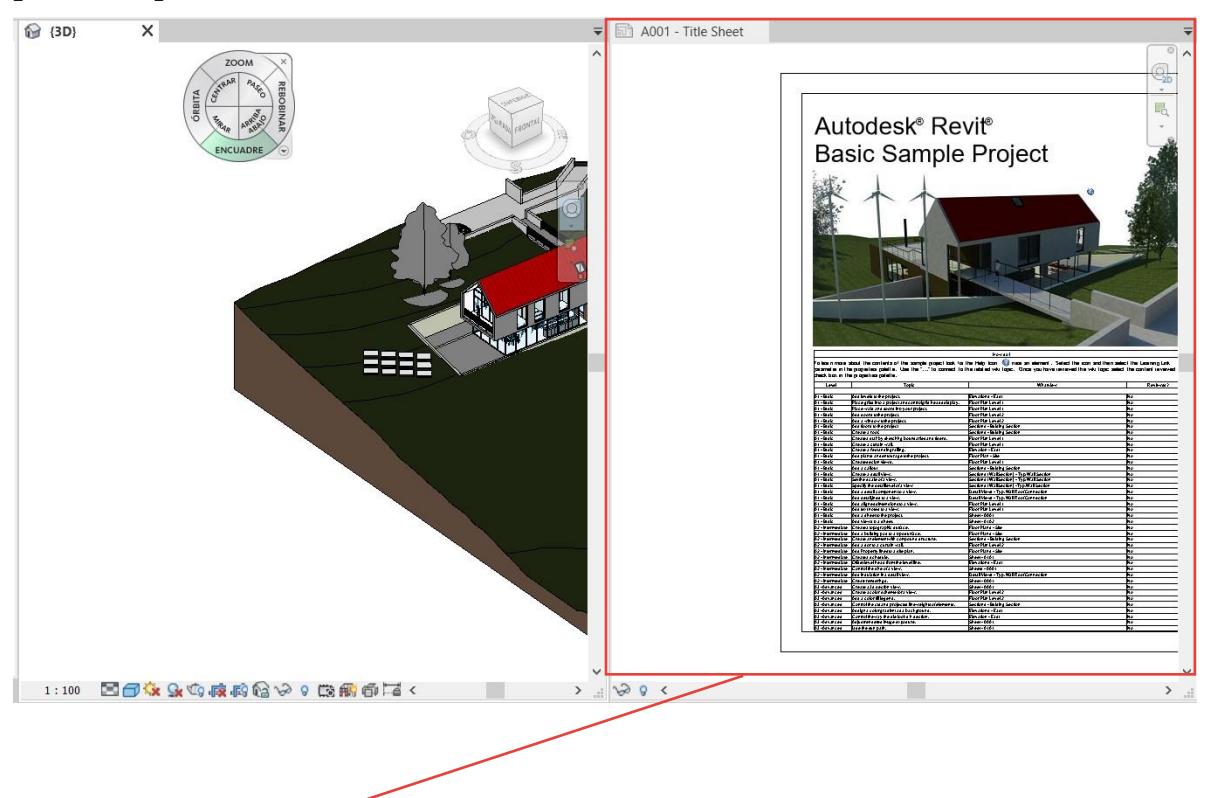

## **DESHACER DIVIDIR EL VIEWPORT**

Para volver a una sola pantalla seleccionamos la vista que no tenga el 3D y pulsando el atajo de teclado T+W y nos quedará solo la pantalla que hemos seleccionado:

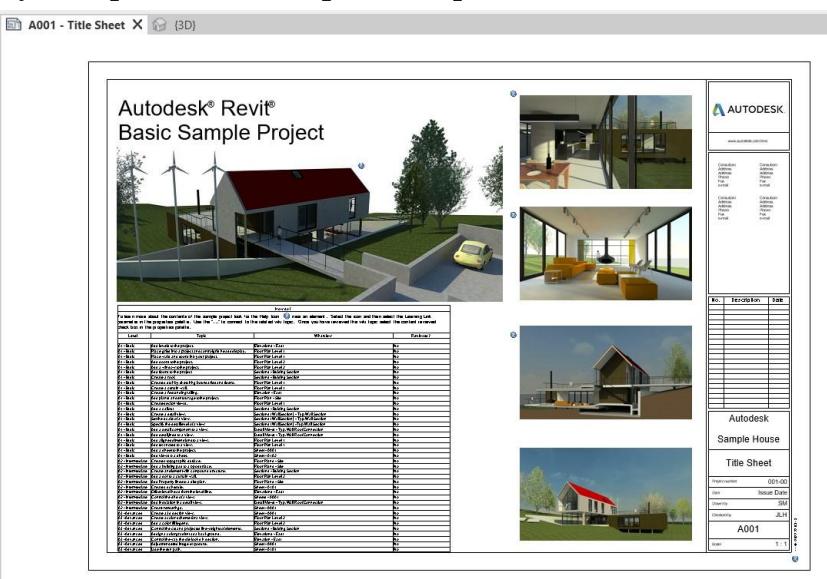